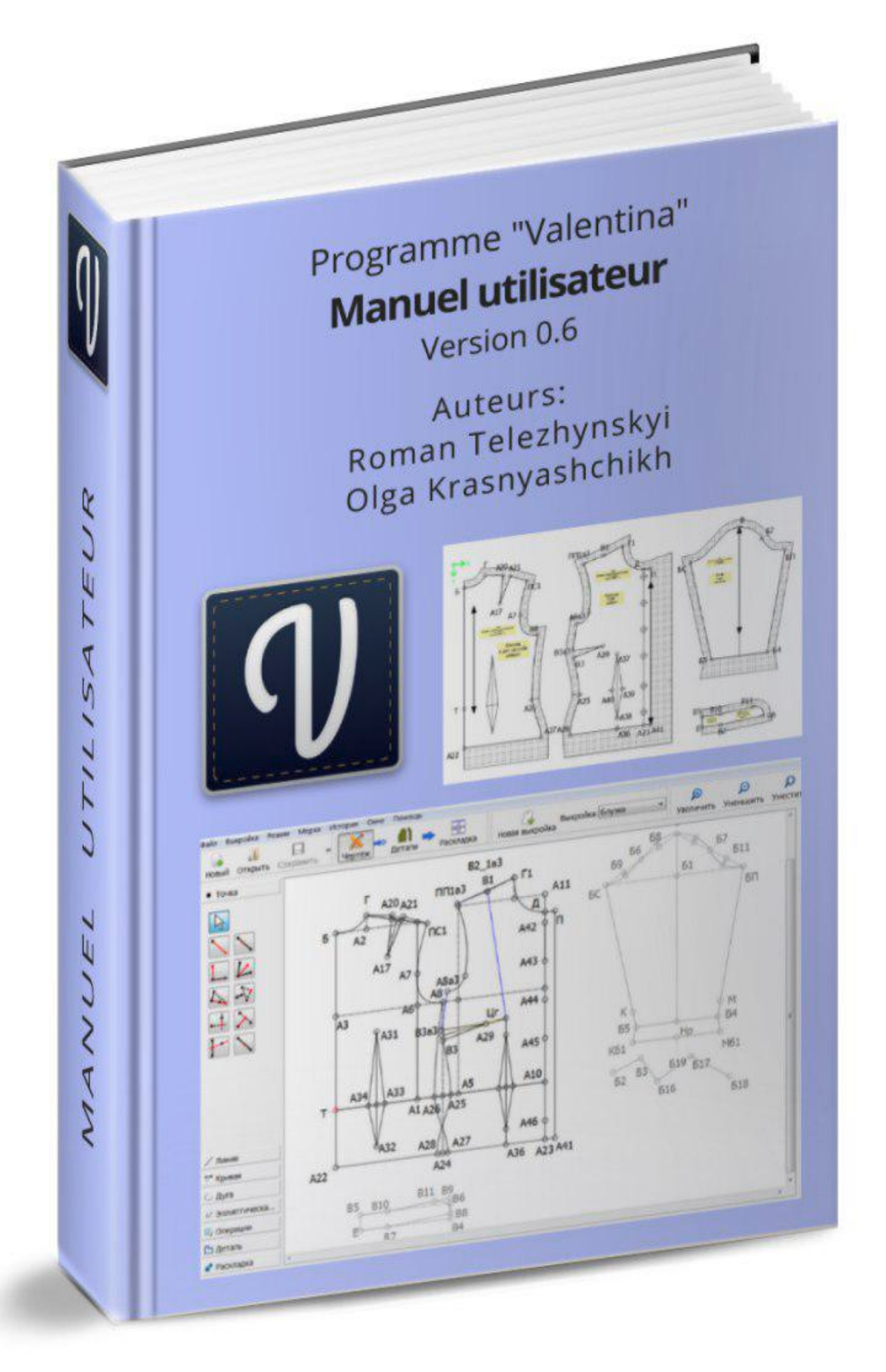

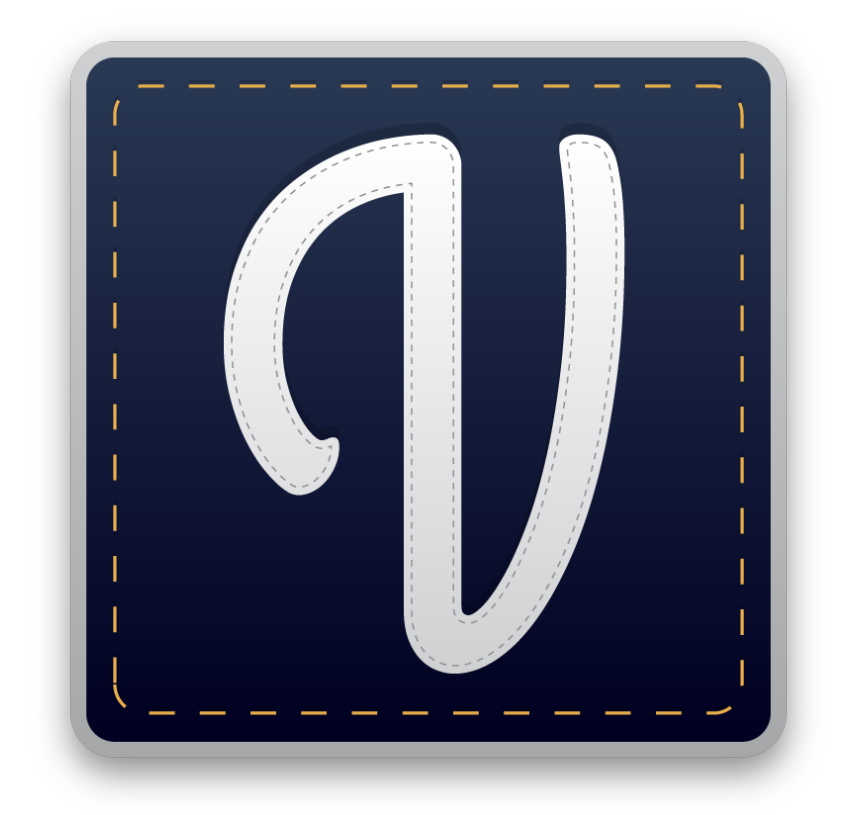

# Programme informatique de modélisme et patronage "Valentina"

Roman Telezhynskyi, Olga Krasnyashchikh

Edition 1.4, 2019-12-18

# **Table des matières**

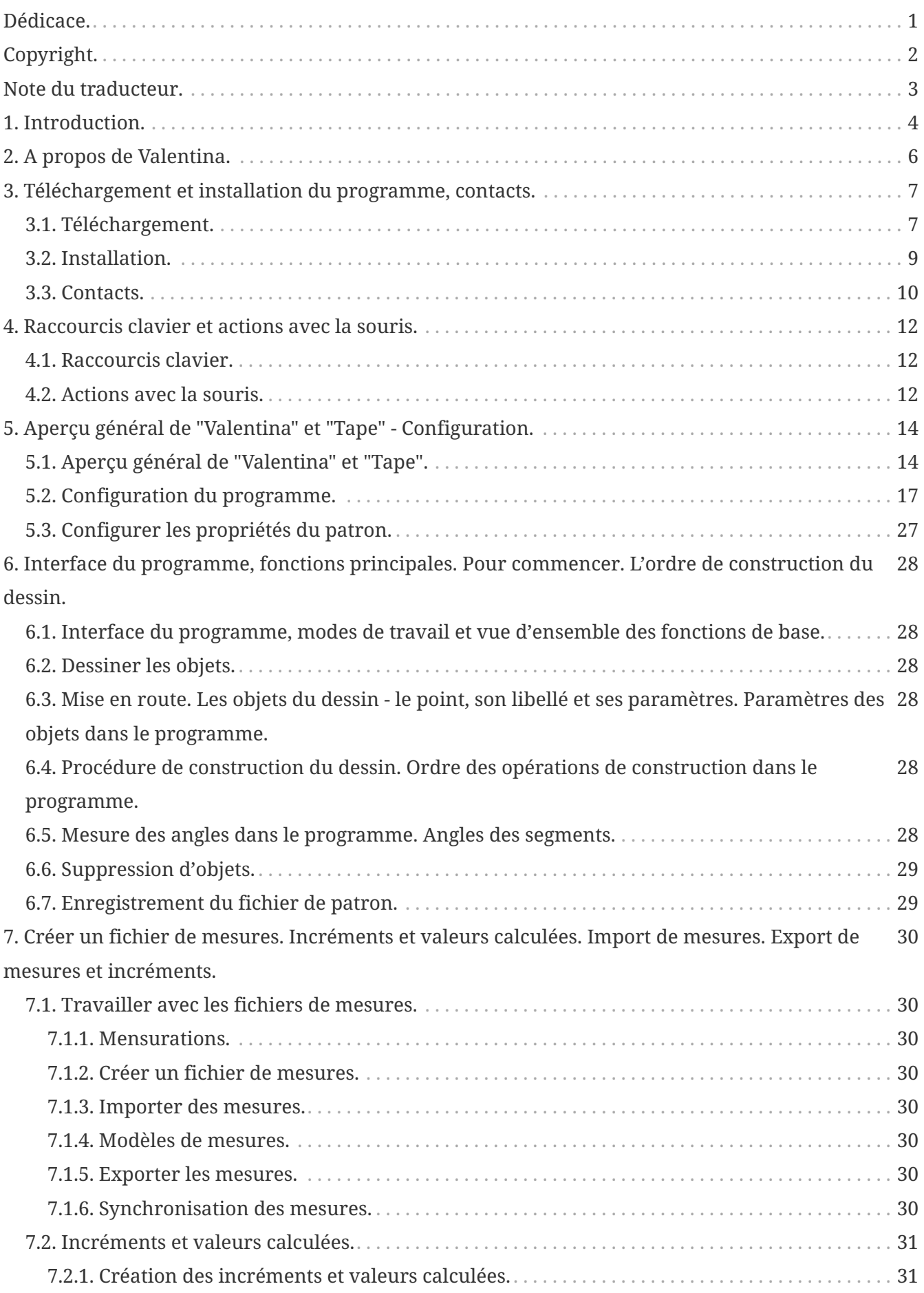

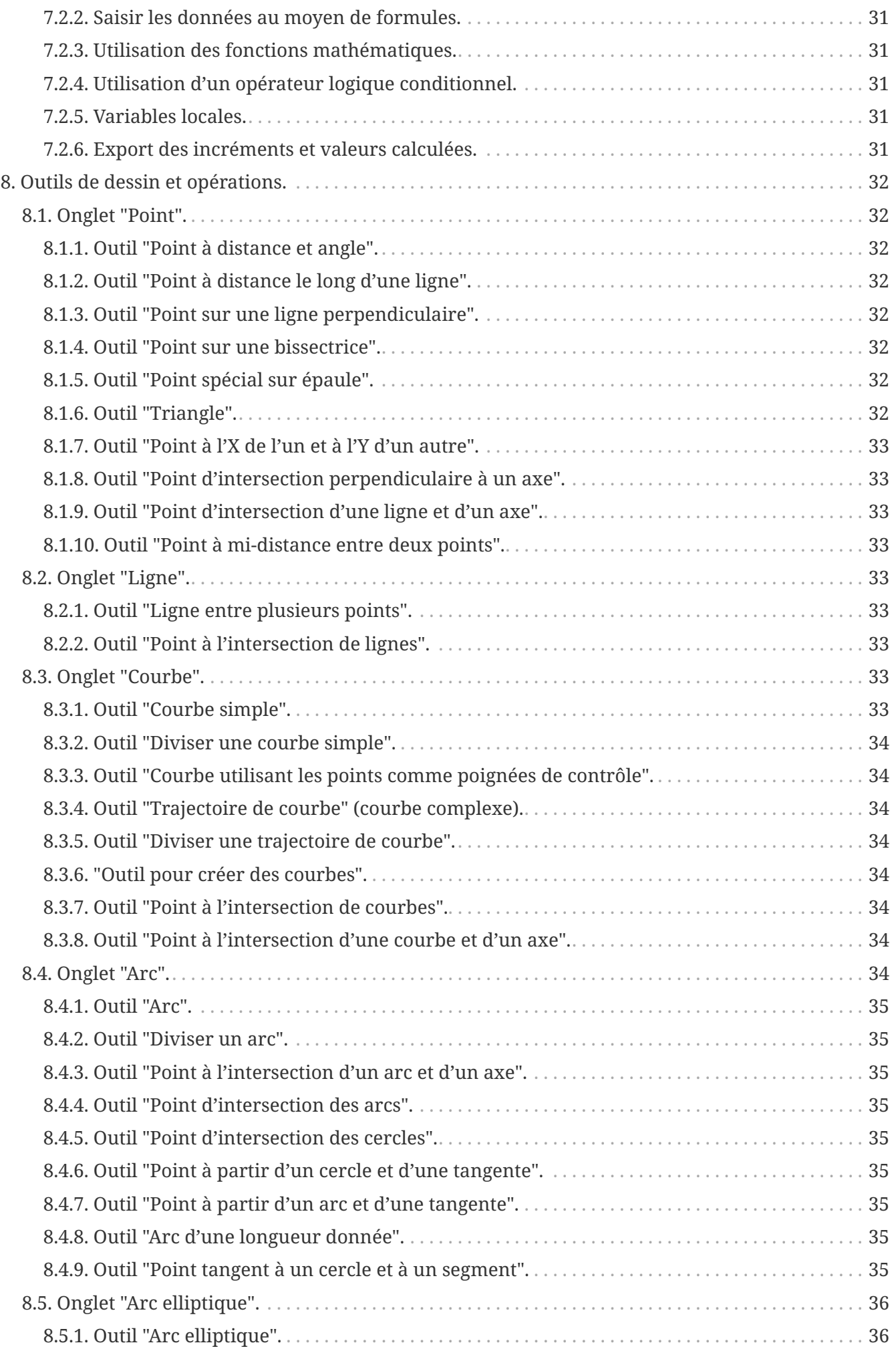

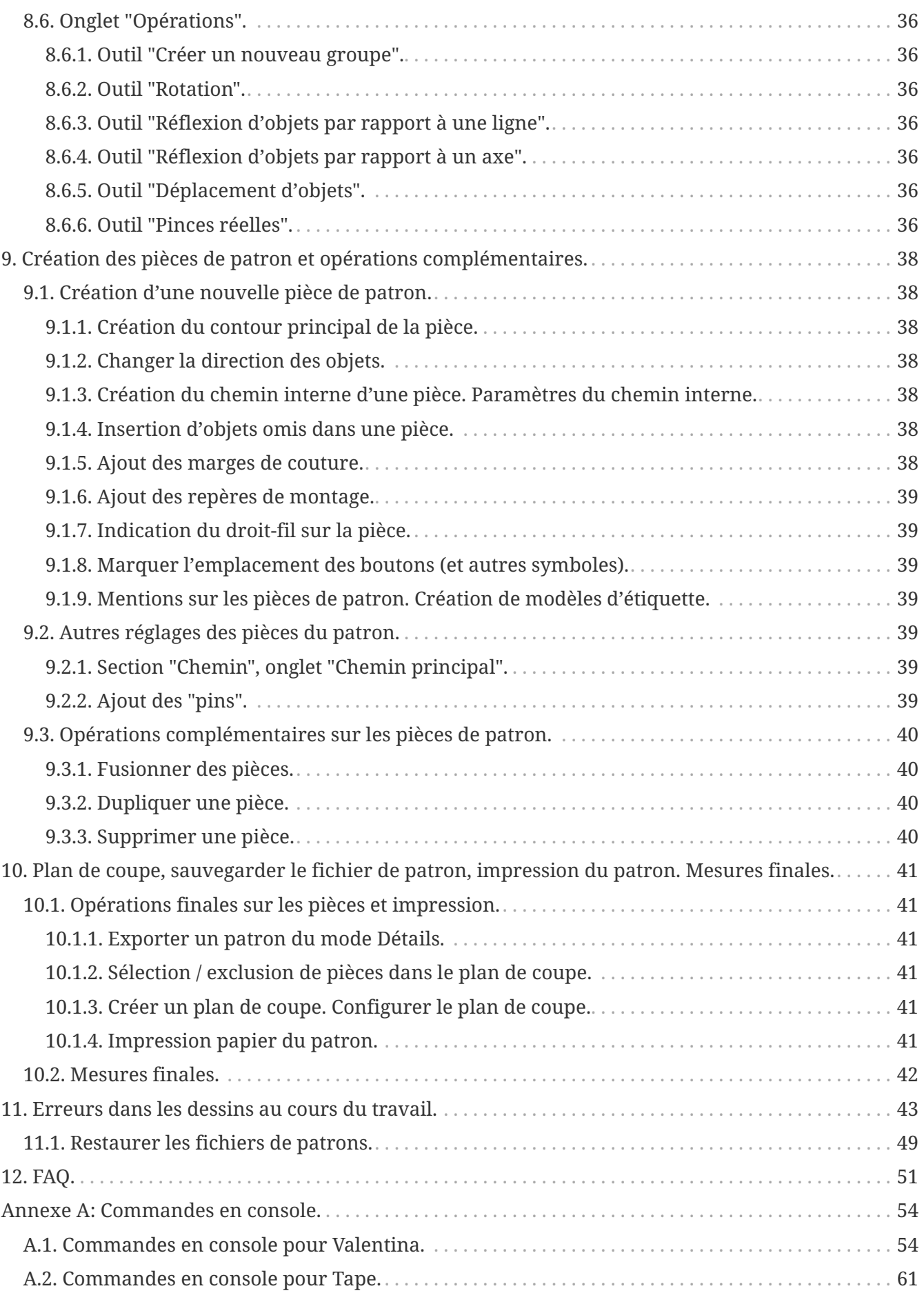

# <span id="page-5-0"></span>**Dédicace.**

Ce livre est dédié à celle qui me soutient depuis le début, ainsi qu'à ma famille et toutes celles et ceux qui ont contribué à l'écriture de ce livre et au développement du projet.

# <span id="page-6-0"></span>**Copyright.**

#### **Copyright © Roman Telezhynskyi et Olga Krasnyashchikh, 2019**

Version originale russe : *"Валентина" («Valentina») программа для создания и моделирования лекал одежды*, v1.3, 2019-08-03

Version anglo-saxonne : *"Program for creating and modeling clothing patterns "Valentina""*, v1.4, 2019-11-15

Version française : *"Programme de modélisme "Valentina"*, v1.4, 2019-12-18

Tous droits réservés. La reproduction de ce livre et de son contenu, sa cession à titre onéreux comme gratuit, sa diffusion avec ou sans modification du contenu sur quelque support et par quelque moyen que ce soit, sans autorisation des auteurs, sont interdites.

La même restriction s'applique au contenu de la version d'essai gratuite, ainsi qu'à toutes les traductions existantes et futures de ce livre et à leurs versions d'essai.

# <span id="page-7-0"></span>**Note du traducteur.**

Ce livre constitue la traduction en français du manuel original russe *"Валентина" («Valentina») программа для создания и моделирования лекал одежды*, v1.3, 2019-08-03.

Nous avons essayé de respecter le plus possible le texte d'origine, en en gardant les termes et la syntaxe dès que c'était possible, et en tout cas tout son esprit lorsque une traduction littérale était difficilement lisible en français.

Quelques observations particulières doivent être faites :

Valentina et Tape, à l'heure actuelle, disposent d'une interface traduite en français, mais pour partie seulement (certaines fonctions sont en anglais), notamment parce que les dernières modifications du logiciel n'ont pas pu être intégrées en français par manque de bénévoles francophones.

Dans ce manuel, nous nous sommes attachés, pour les fonctions non traduites dans l'interface graphique, à vous fournir systématiquement une traduction vous permettant de vous y retrouver.

Par ailleurs, presque toutes les images de ce manuel ont été importées du manuel traduit antérieurement en anglais ; il était en effet impossible de recréer ces nombreuses images une à une pour y faire apparaître l'interface graphique en français.

Dans la majorité des cas, ceci ne vous posera pas de problème de compréhension des images, Valentina et Tape étant dotés de nombreuses icônes, identiques quelle que soit la langue employée.

Nous avons accompagné le texte et certaines images de notes de traduction vous permettant de comprendre à quelles notions ou fonctions il était fait référence, au cas par cas, lorsque cela était nécessaire.

# <span id="page-8-0"></span>**Chapitre 1. Introduction.**

Le développement de la technologie informatique et l'essor généralisé d'Internet ont changé nos vies à jamais. Ce phénomène a radicalement transformé de nombreux aspects de notre quotidien sans même que l'on s'en rende compte. En cette période très dynamique, prendre en compte les opportunités qu'offre l'informatique constitue une question de vie ou de mort pour les grandes entreprises comme pour les PME/TPE. Beaucoup d'entre elles ont déjà relevé le défi et se sont adaptées avec succès à ces nouvelles conditions, tandis que d'autres ont à peine amorcé les premières étapes nécessaires à la mise en oeuvre des possibilités qu'elles offrent.

Dans l'industrie vestimentaire, les choses n'avancent pas aussi rapidement qu'il serait souhaitable. Toutes les entreprises n'ont pas encore pris conscience de l'importance de la transition en cours. En raison de la complexité des solutions existantes, de leur coût, de la fragmentation et du manque général d'information dans ce domaine, l'intégration y est beaucoup moins courante que dans d'autres secteurs d'activité. Ainsi, il n'est pas rare de devoir convaincre son interlocuteur qu'il est logique d'étudier les solutions existantes et d'utiliser une ressource informatique. Les grands acteurs du secteur reconnaissent depuis longtemps l'importance de cette transition, mais les solutions qui s'offrent à eux, en raison de leur coût élevé, demeurent inaccessibles à la majorité.

Dans de nombreux secteurs, la réponse abordable au coût élevé des logiciels a été de développer des solutions libres/open source. Ceux qui connaissent l'histoire du système d'exploitation GNU/Linux savent ce qui a poussé ses concepteurs à créer un système d'exploitation fondamentalement nouveau. La diffusion à grande échelle de logiciels propriétaires a en effet créé un nouvel obstacle pour l'utilisateur final. En quête de profit, les développeurs de logiciels tentent de limiter au maximum des droits des utilisateurs pour protéger leurs droits de propriété intellectuelle. Nombreuses sont les personnes en désaccord avec cette approche, qui essaient de changer cette situation d'une manière ou d'une autre, en offrant aux utilisateurs des logiciels qui peuvent être distribués à tous et modifiés par qui le souhaite.

Les projets open source sont actuellement utilisés avec succès dans de nombreux secteurs. Ils ont concrètement montré leur efficacité dans de nombreuses situations complexes. Certains projets open source sont des leaders incontestés dans leur domaine. D'autres rivalisent avec succès avec les logiciels propriétaires, et créent une émulation qui améliore la qualité des logiciels de manière générale. Les projets open source développés dans le domaine des systèmes d'exploitation, navigateurs internet, programmes bureautiques, éditeurs graphiques, serveurs web et bien d'autres domaines encore, sont tous des exemples de succès à cet égard.

Partout dans le monde, tous ont compris l'importance de disposer de logiciels accessibles et abordables pour continuer à progresser. Les expériences réussies dans d'autres secteurs d'activité nous ont motivés à emprunter la même voie, et ce, en travaillant en communauté pour créer un outil accessible à tous.

Le livre que vous tenez dans vos mains est unique en son genre. Il s'agit du premier manuel complet de toutes les fonctions du projet open source Valentina en français (traduit du manuel original russe). Nous vous remercions d'avoir acheté ce manuel et de contribuer ainsi à la suite du développement du projet, qui serait impossible sans votre participation.

Le but de ce livre est de familiariser le lecteur avec les bases du programme, ainsi que de fournir

une description détaillée de toutes ses fonctions et des étapes qui pourraient paraître ambiguës. Il est conçu pour les personnes familiarisées avec le patronage et qui disposent de bonnes compétences en informatique. Utilisez-le pour mettre vos connaissances en pratique et entrer dans une nouvelle ère numérique.

# <span id="page-10-0"></span>**Chapitre 2. A propos de Valentina.**

"Valentina" [\(Valentina](https://valentinaproject.bitbucket.io/)) est un logiciel multi-plateformes qui se base sur les méthodes traditionnelles de patronage en 2D, permettant aux modélistes et stylistes de concevoir et réaliser leur propres patrons. Le logiciel permet de créer des patrons en utilisant des tables de mensurations standard (système multi-dimensionnel), ainsi que des tables de mensurations individuelles. Valentina conjugue les méthodes traditionnelles de patronage et les nouvelles technologies, ce qui rend ce logiciel vraiment unique.

Les outils de patronage informatique font cruellement défaut. Beaucoup de ceux qui cherchent à patronner sur support informatique, ont recours aux programmes de CAD ou aux éditeurs graphiques. Mais il est évident que ces programmes ont été conçus à l'origine pour répondre à des besoins totalement différents, et qu'ils ne peuvent pas être utilisés efficacement pour accomplir certaines tâches spécifiques (comme, par exemple, ajouter des marges de couture). L'adaptation de ces programmes aux besoins du patronage ne constitue qu'une solution partielle. Même après adaptation, de tels programmes peuvent certes permettre de créer un patron de qualité dans une certaine taille, mais très rapidement, l'adaptation du patron dans une autre taille s'avère fastidieuse et le patron doit être recréé à partir de zéro. C'est à ce stade que "Valentina" s'avère indispensable. Un patron correctement conçu doit permettre, juste en changeant certains paramètres (par exemple, en substituant d'autres mensurations), d'obtenir un ajustement automatique aux nouvelles valeurs utilisées, et donc le même patron dans des tailles différentes, sans avoir à le reconstruire ni à utiliser une quelconque méthode de gradation.

"Valentina" permet de construire des patrons de base réutilisables, dans lesquels les longueurs et positions de lignes sont définies par l'utilisateur en utilisant des formules mathématiques, des fonctions et des opérateurs conditionnels, ce qui rend le programme adapté à toutes les méthodes de patronage.

En l'état, "Valentina" est conçu pour être utilisé dans le secteur industriel. Mais il s'agit d'un programme universel qui peut être utilisé non seulement en production, mais également dans des petits ateliers, ou pour des besoins de formation, ou par des couturiers amateurs et passionnés de couture. Le logiciel facilite le travail des couturiers et réduit le temps global consacré à la fabrication d'un vêtement.

# <span id="page-11-0"></span>**Chapitre 3. Téléchargement et installation du programme, contacts.**

# <span id="page-11-1"></span>**3.1. Téléchargement.**

"Valentina" est un système multi-plateformes. Par conséquent, l'utilisateur peut choisir entre plusieurs versions d'installateurs et de paquets en fonction de son système d'exploitation. Tous les paquets officiellement pris en charge peuvent être téléchargés sur le site officiel du projet [https://valentinaproject.bitbucket.io.](https://valentinaproject.bitbucket.io)

Les utilisateurs de Windows peuvent vérifier l'éditeur au démarrage de l'installation ; les informations concernant l'éditeur sont affichées au moment où Windows demande confirmation de l'installation (versions courantes).

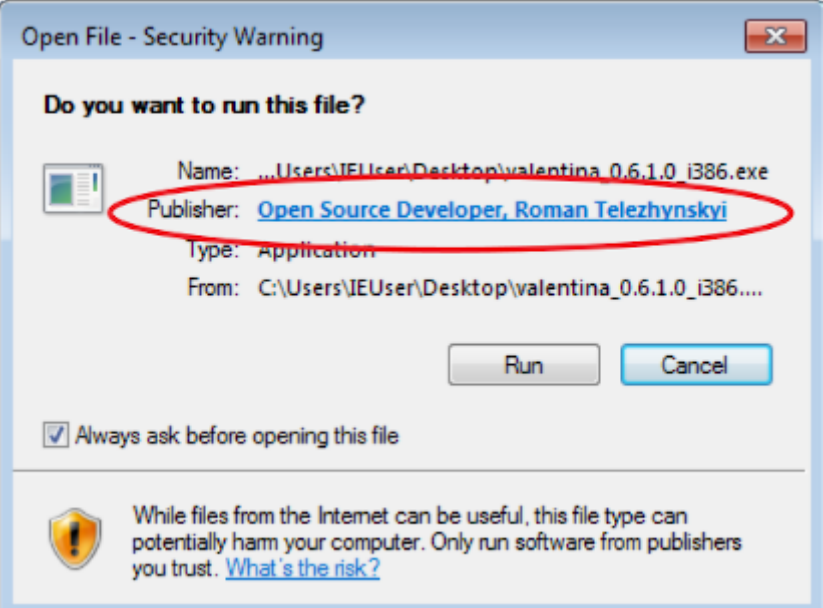

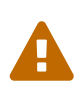

L'installation du programme à partir d'autres ressources est déconseillée pour des raisons de sécurité. Vérifiez toujours les signatures des développeurs pour détecter une éventuelle usurpation d'identité. Les dépôts de distribution officiels et les boutiques d'applications sont les seules sources fiables de téléchargement.

Vous avez le choix entre deux branches du programme au moment du téléchargement :

- Version stable, testée et fonctionnelle (actuellement version **0.6.1**, "current release" en anglais). Cette version est adaptée aux utilisateurs qui veulent limiter le nombre de bugs susceptibles de se produire, mais qui ne cherchent pas à obtenir les fonctionnalités les plus récentes ;
- Compilations régulières de la version beta ("test build" en anglais). Cette version test inclut les dernières fonctionnalités, mais elle peut contenir des erreurs. Elle est régulièrement mise à jour et corrigée ; une nouvelle publication est mise à disposition tous les lundis. Il n'est recommandé de choisir cette version que si vous voulez contribuer aux tests ou si vous souhaitez bénéficier de nouvelles fonctionnalités et que vous ne souhaitez pas attendre la prochaine version stable.

Prêtez attention aux noms des fichiers que vous téléchargez, ils vous fourniront beaucoup d'informations sur la version que vous choisissez. Le nom de chaque fichier vous renseignera sur la version du programme, les exigences du système d'exploitation, l'architecture du programme (32/64 bits), son état de construction (stable/beta), et il comprend un indicateur temporel. Par exemple, la version test peut s'intituler : valentina\_0.7.0.0a-20190306101946\_i386.exe.

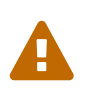

 $\mathbf Q$ 

Il est possible que les fichiers créés dans les versions les plus récentes du programme ne s'ouvrent pas dans une version antérieure. A l'opposé, les nouvelles versions du programme prennent totalement en charge les fichiers créés dans des versions antérieures.

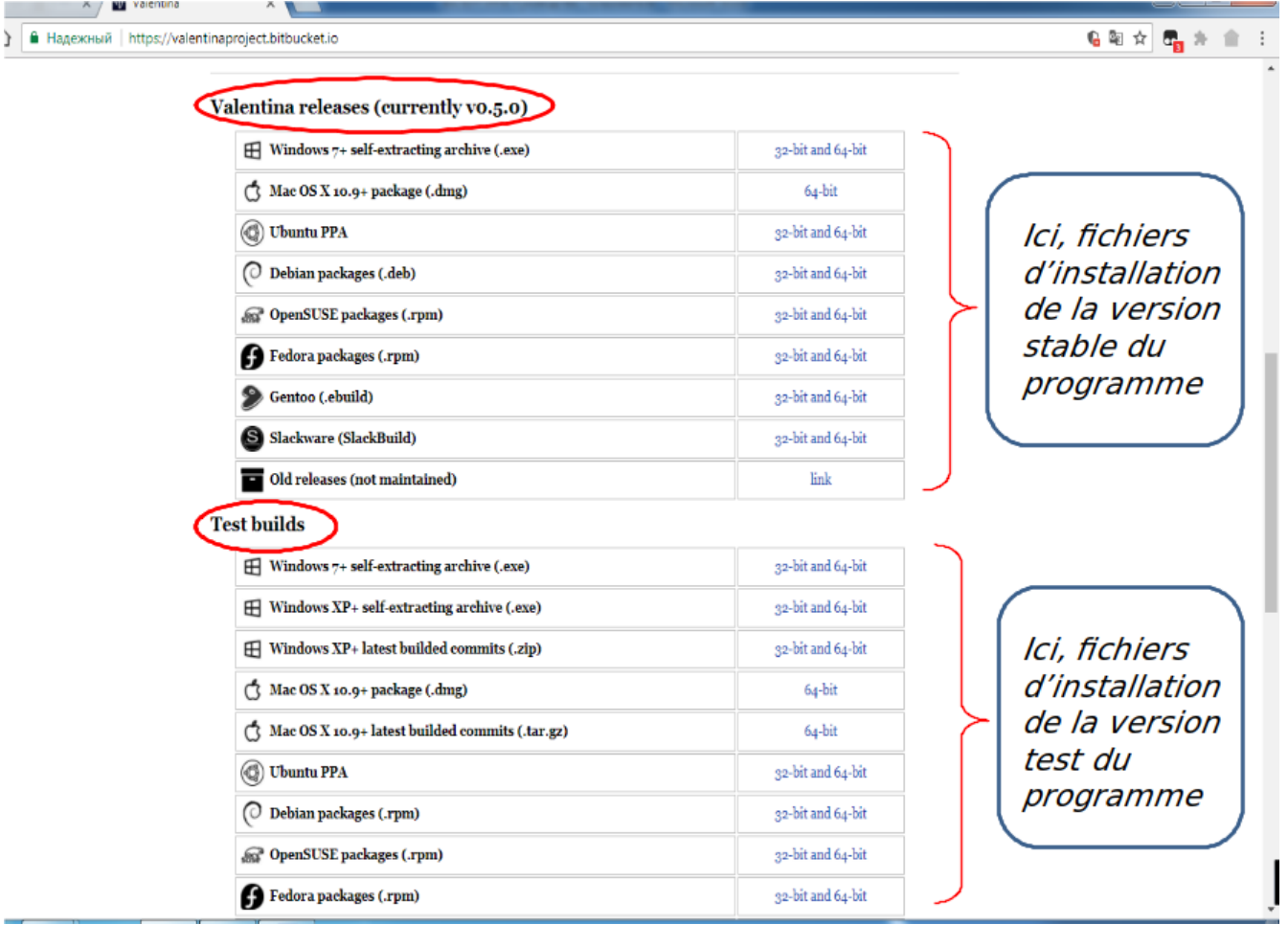

Le projet utilise un schéma de numérotation classique. Le numéro de version se compose de trois chiffres séparés par un point : par exemple, 0.6.1. Le premier numéro renvoie à la version majeure, le second renvoie à la version mineure, le troisième à une modification mineure (maintenance, micro). Pour le moment, la majeure n'est pas versionnée, tant que toutes les fonctions du projet ne sont pas encore matures. La version mineure se réfère à la mise à disposition d'une version du projet non mature. La maintenance correspond à une "réparation" effectuée dans le cadre de la version mineure. Ces corrections n'apportent pas de nouvelles fonctions, mais visent à corriger les erreurs détectées. Simultanément à la sortie d'une nouvelle version, le support et les correctifs de la version précédente ne sont plus disponibles.

 $\mathbf Q$ 

## <span id="page-13-0"></span>**3.2. Installation.**

Sélectionnez l'un des systèmes d'exploitation pris en charge pour télécharger le programme. La méthode d'installation dépend de votre système d'exploitation. En général, vous serez invité à télécharger l'installateur ou le paquet correspondant, ou à vous connecter au dépôt.

Les utilisateurs de Windows disposent d'un installateur dédié, il leur suffit de suivre les instructions d'installation sur leur ordinateur.

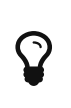

Plusieurs options s'offrent à vous lors de l'installation. Vous pouvez choisir la langue de l'installateur, l'ensemble des traductions nécessaires, ainsi que supprimer les paramètres précédemment choisis dans le programme.

La procédure est similaire pour les utilisateurs de Mac OS X. Pour installer, téléchargez l'archive avec le programme, ouvrez-la et déplacez l'icône du programme dans le dossier Programmes.

Les utilisateurs de distributions Linux peuvent utiliser les paquets dédiés. Certains d'entre eux sont disponibles à partir de dépôts natifs.

Le programme informe de la sortie des mises à jour, pour la version stable comme pour la version test (connexion Internet requise). Cette information se présente sous la forme d'un message sur le champ de travail du programme lorsqu'il est lancé.

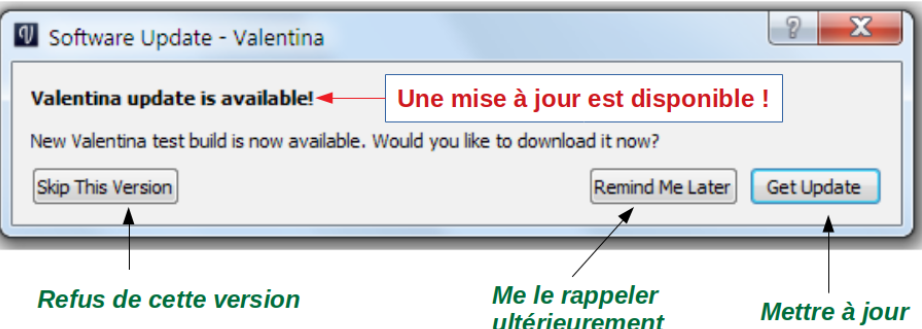

En cliquant sur le bouton "Mettre à jour", vous serez dirigé vers le site officiel du projet, où vous pourrez choisir et télécharger le fichier d'installation nécessaire.

Vous pouvez également vérifier l'état des mises à jour et consulter les caractéristiques de la version installée du programme, en vous rendant dans **Aide › À propos de Valentina** - bouton "Vérifier les mises à jour".

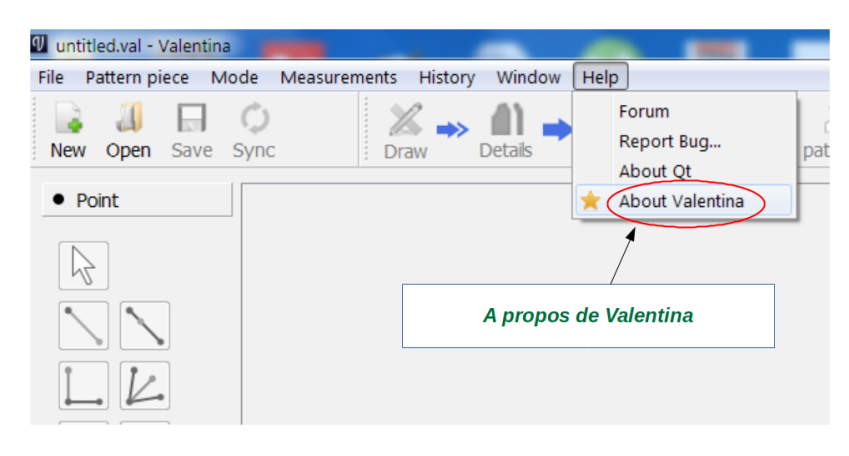

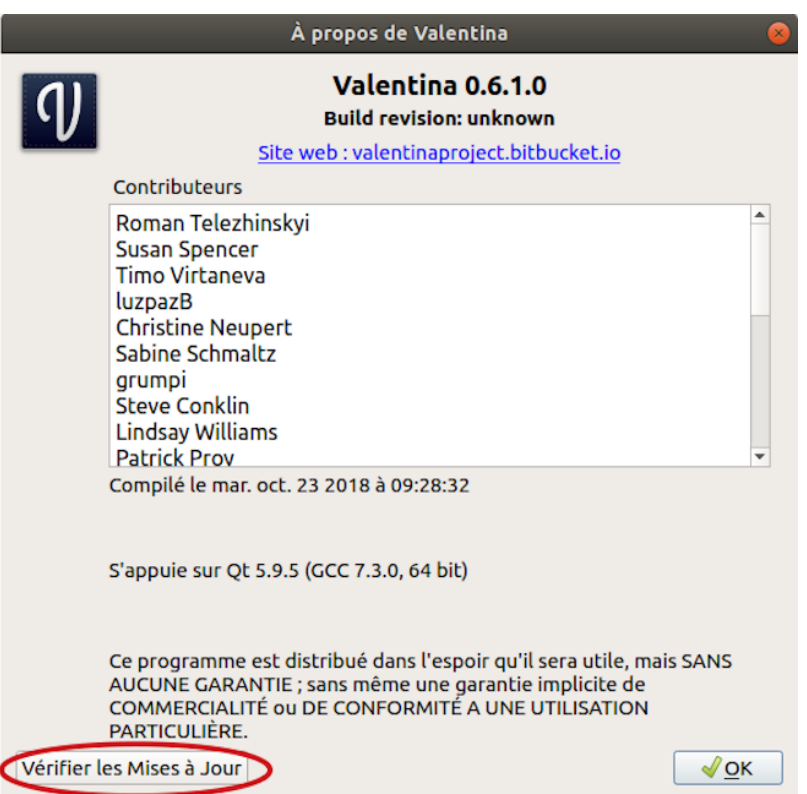

Vous n'avez pas besoin de désinstaller le programme pour mettre à jour une version déjà installée, les fichiers de la version précédente seront remplacés par les nouveaux fichiers pendant l'installation.

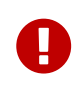

L'installation simultanée de plusieurs versions n'est pas prise en charge pour les programmes d'installation et les paquets standard.

Une version portable du programme pour Windows est disponible depuis janvier 2018. Cette version convient à ceux qui veulent uniquement tester le programme ou utiliser plusieurs versions en même temps dans leur système. La version portable consiste en un fichier unique. Ce fichier n'a pas besoin d'être installé, il n'est pas enregistré dans le système. Par conséquent, il est facilement transférable d'un ordinateur à un autre. Cette version présente cependant quelques inconvénients. Par exemple, l'association avec les fichiers de patrons n'est pas automatique (elle doit être configurée manuellement). Rappelez-vous que le programme accédera au même endroit pour lire le fichier de configuration. Ceci rend le fichier de configuration commun à toutes les versions, donc soyez conscient de cette particularité lorsque vous modifiez les paramètres.

## <span id="page-14-0"></span>**3.3. Contacts.**

A l'heure actuelle, Valentina n'est pas un produit logiciel entièrement terminé. Il est constamment mis à jour et complété. De ce fait, des erreurs sont inévitables. Pour éliminer toutes sortes d'erreurs et de dysfonctionnements dans le programme, il est recommandé de contacter directement le développeur du programme et de signaler votre problème.

Pour cela, le site officiel dispose d'une liste de ressources et d'informations de contact.

 $\sim$   $\Box$ 

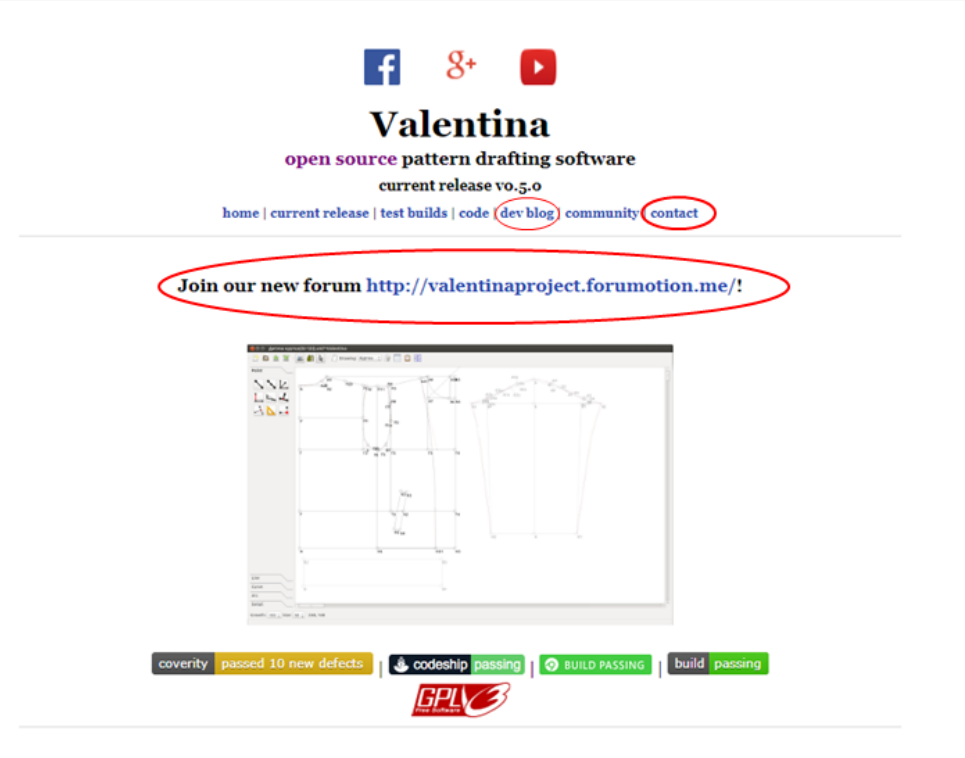

Valentina is an open source pattern drafting software tool, designed to be the foundation of a new stack of open source tools to remake the garment industry.

Small-batch and custom-sized clothing manufacturing is essential to create a sustainable future, preserve small- to medium-sized textile spinning and weaving manufacturers, enable independent and small designers atenimila va aanhar hee astabish tramves lead blindar sahiil traaab e adem at mu aleas at swarutacturrem bue  $\circledcirc$ 

# <span id="page-16-0"></span>**Chapitre 4. Raccourcis clavier et actions avec la souris.**

# <span id="page-16-1"></span>**4.1. Raccourcis clavier.**

"Valentina" prend en charge plusieurs raccourcis clavier pour rendre plus productive la création des patrons.

La liste actuelle n'est pas exhaustive et sera étendue ultérieurement. Les raccourcis clavier risquent de ne pas fonctionner s'ils sont déjà réservés par le système d'exploitation ou certaines applications système (telles que l'explorateur). Dans certains systèmes, les raccourcis clavier ne fonctionnent pas dans les applications Qt.

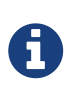

Les utilisateurs de Mac OS X doivent utiliser la touche Command au lieu de la touche  $C + r1$ 

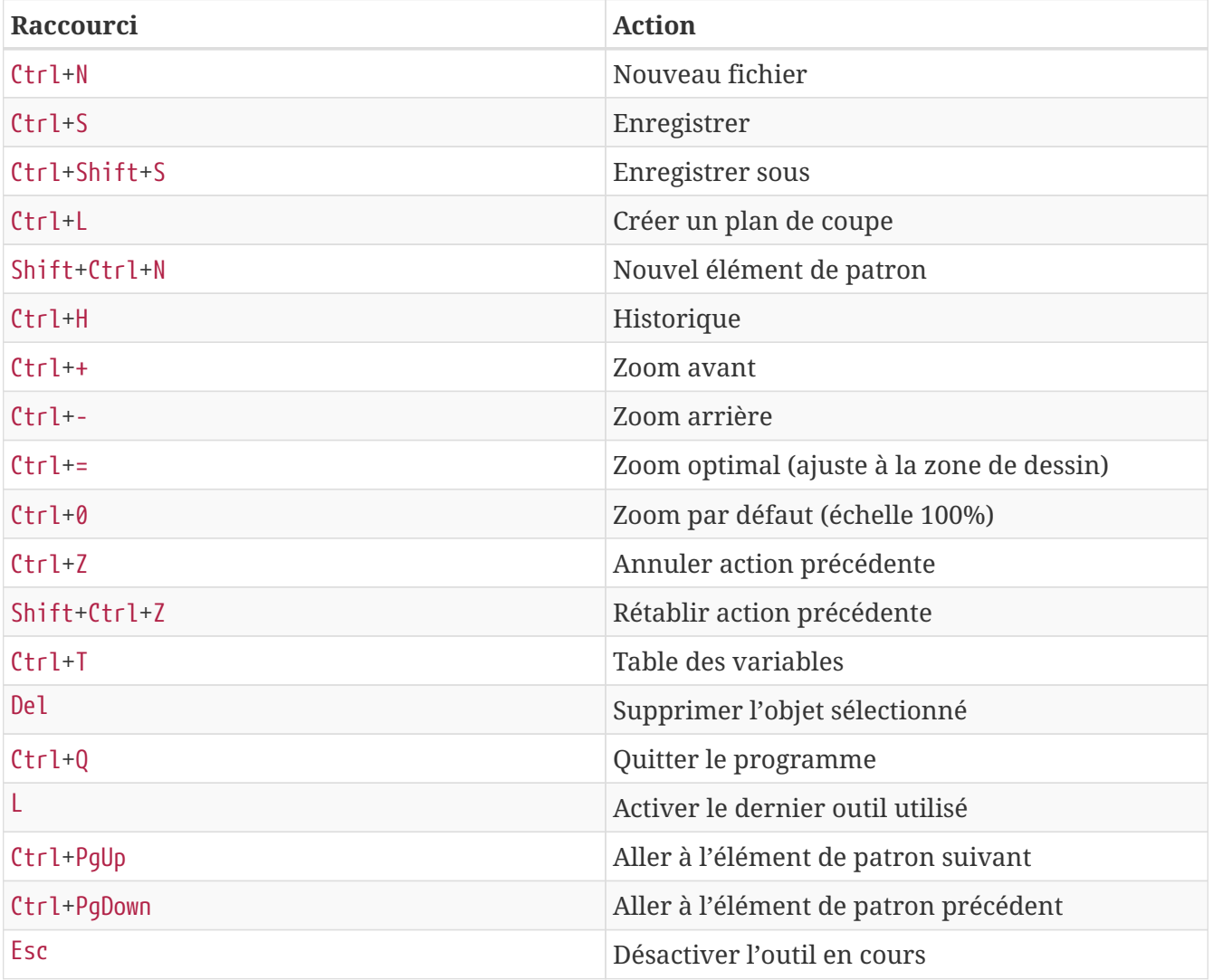

# <span id="page-16-2"></span>**4.2. Actions avec la souris.**

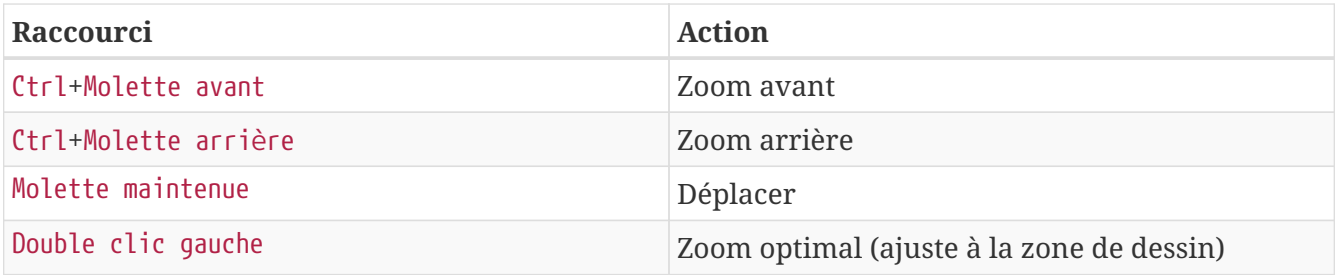

# <span id="page-18-0"></span>**Chapitre 5. Aperçu général de "Valentina" et "Tape" - Configuration.**

A partir de cette section, le manuel d'utilisation décrit le fonctionnement du programme sur un ordinateur fonctionnant sous **Windows 7**, à titre d'exemple. Les particularités propres aux autres systèmes d'exploitation seront décrites si nécessaire.

## <span id="page-18-1"></span>**5.1. Aperçu général de "Valentina" et "Tape".**

Le travail effectué au moyen de "Valentina" s'appuie sur deux programmes : l'application Valentina pour créer les fichiers de patrons, et l'application Tape pour gérer les fichiers de mensurations. Les raccourcis créés sur le Bureau pour ces deux applications ont l'apparence suivante (ceci requiert que vous ayez coché la case correspondante lors de l'installation du programme) :

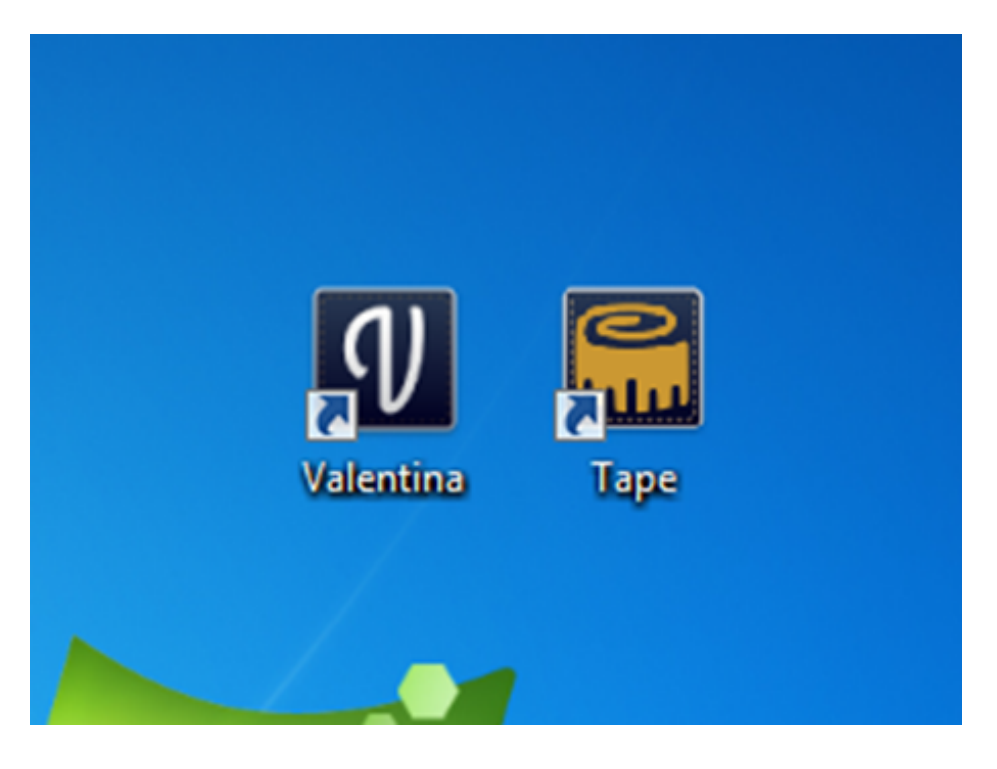

# $\mathbf Q$

Il n'y a pas d'application Tape séparée dans la version Mac OS X, ni dans la version portable. L'ouverture du fichier de mesures et donc le lancement du programme Tape, se fait par le lancement de Valentina.

L'application Valentina affiche un espace de travail comportant différents outils de dessin. Cet espace est inactif à l'ouverture du programme. Pour l'activer, vous devez créer un nouveau dessin ou ouvrir un fichier de patron existant. Des conseils sont prodigués en bas à gauche de la fenêtre au fur et à mesure du travail, pour la commodité de l'utilisateur.

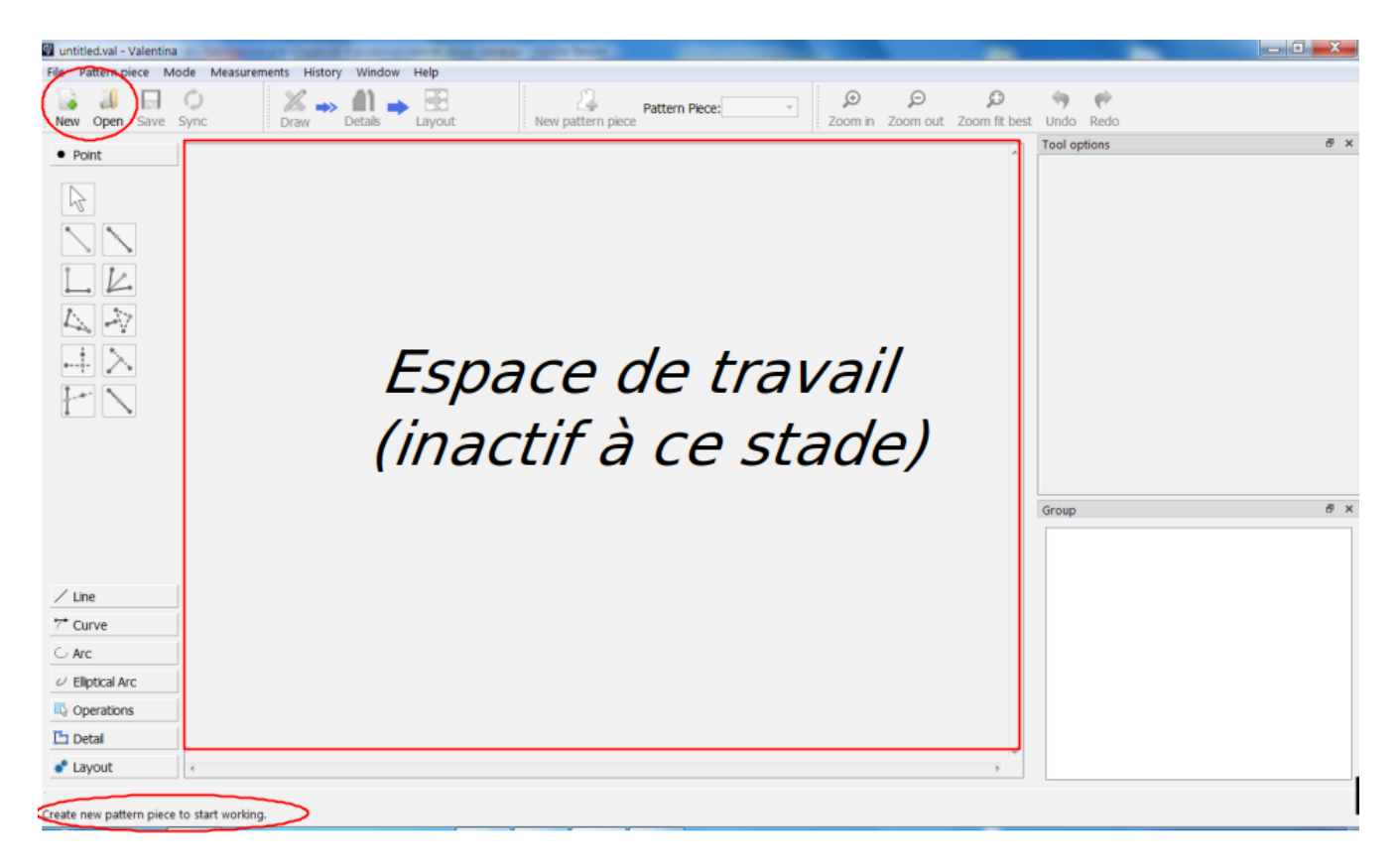

L'application Tape contient une base de données des principaux types de mensurations connus dans de nombreuses méthodes de patronage. N'hésitez pas à l'ouvrir pour votre complète information.

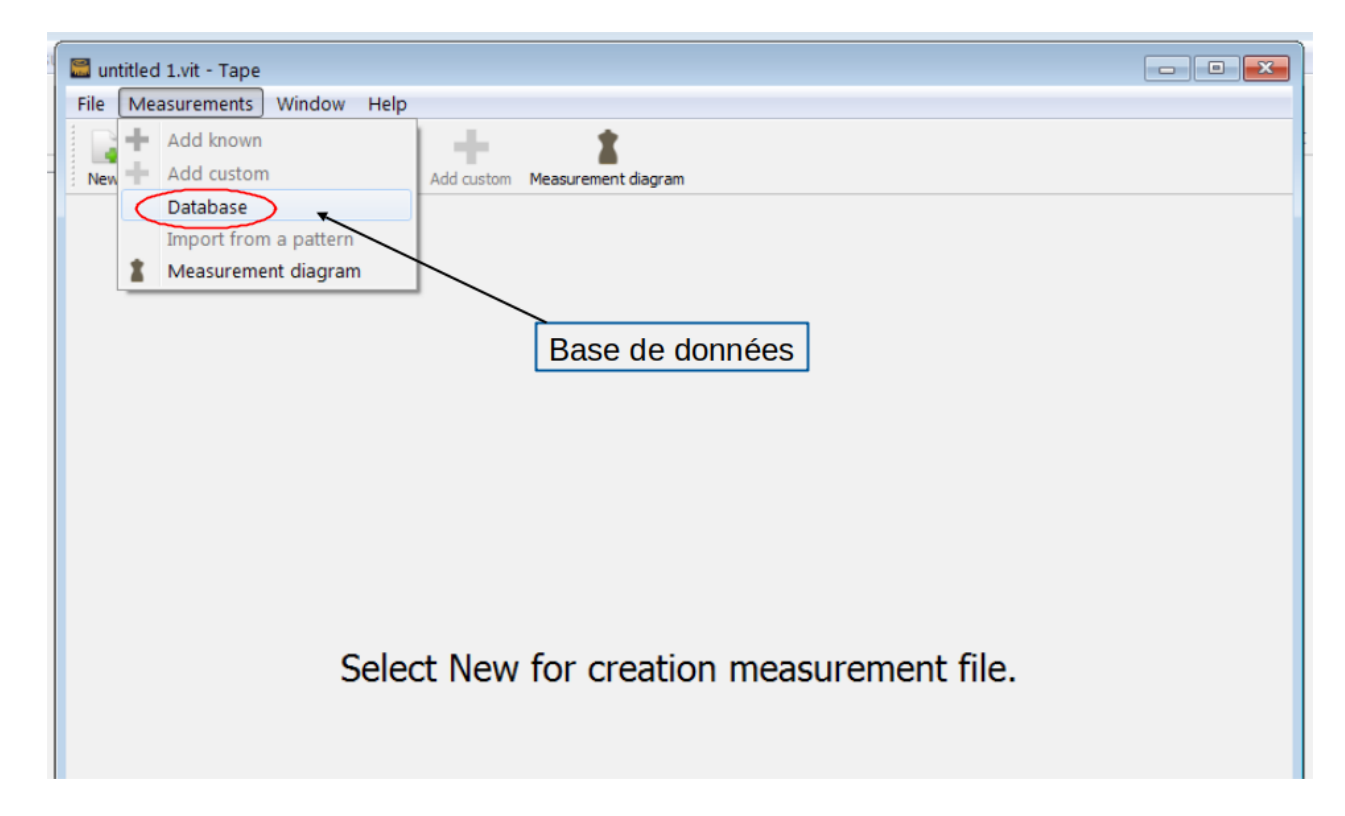

Dans la base de données, les différents types de mesures sont divisées en groupes par commodité ; en appuyant sur n'importe quelle mesure, une image s'affiche à côté de son nom pour préciser sa signification. Chaque utilisateur peut choisir les mesures qui lui sont nécessaires en cochant successivement chaque case appropriée, et créer un fichier séparé à partir d'elles. Si les mesures nécessaires ne sont pas disponibles dans la base de données, vous pouvez créer vos propres types de mesures individuelles en indiquant les noms que vous souhaitez. Pour une description détaillée

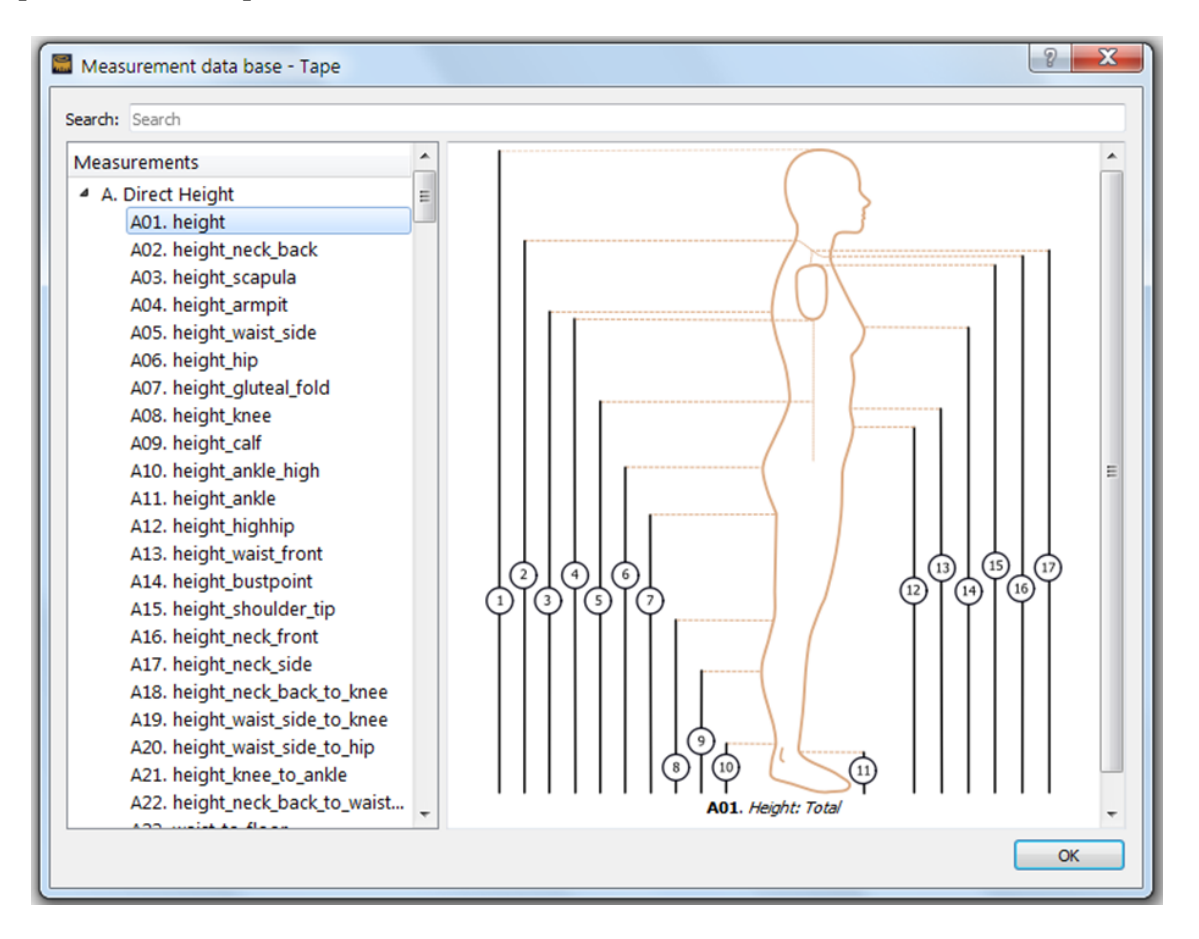

Une barre de recherche de mesures se trouve en haut de la fenêtre de la base de données. Dans cette barre, tapez quelques lettres caractéristiques de la mesure à afficher. Le programme recherche des correspondances non seulement dans les noms et le texte des mesures, mais également dans les descriptions de toutes les mesures de la base de données.

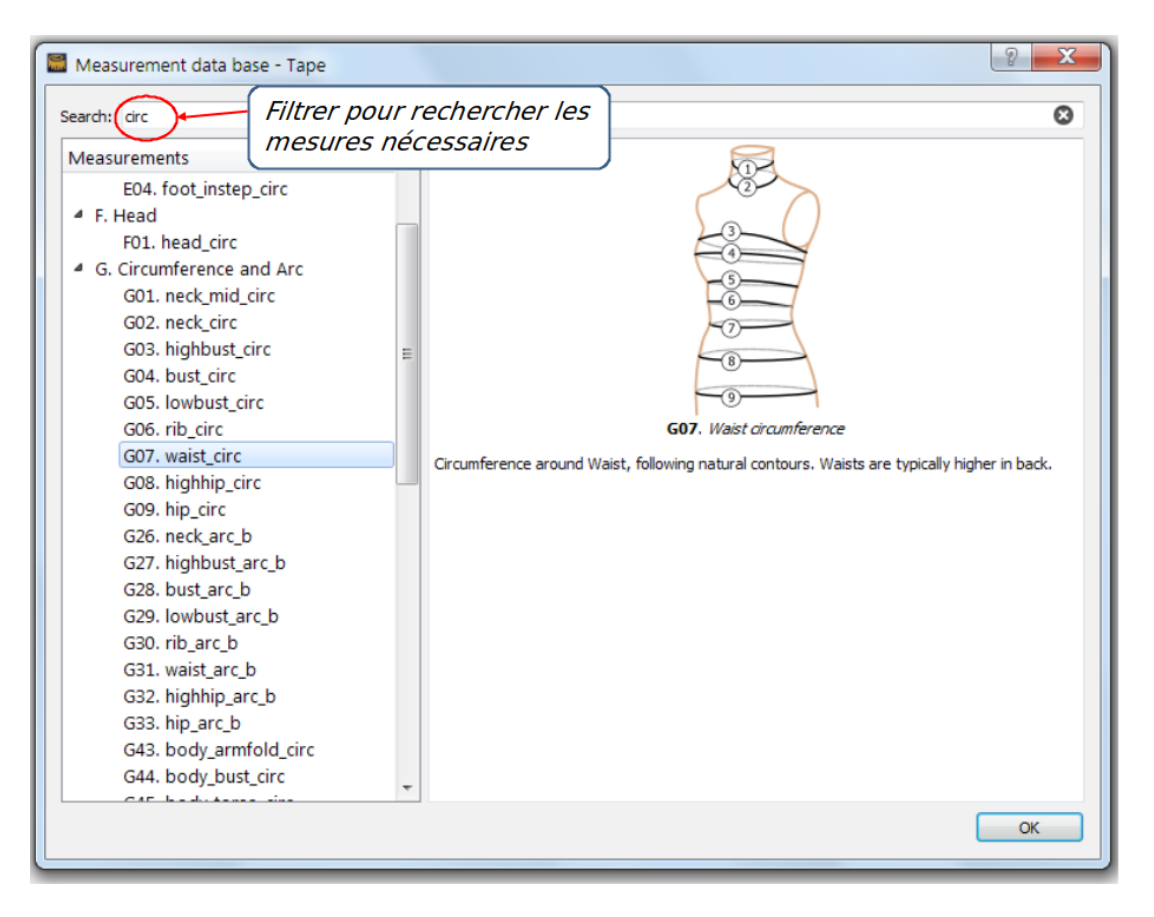

Vous pouvez commencer à travailler avec le programme Valentina à partir de n'importe quel fichier de mesures. Si vous avez commencé en utilisant un fichier de patron, vous pouvez créer un fichier de mesures en cours de travail : à partir du fichier de patron, ouvrez un fichier de mesures existant ou créez un nouveau fichier de mesures - voir [mesures](#page-34-3).

## <span id="page-21-0"></span>**5.2. Configuration du programme.**

Il convient de configurer correctement le programme au premier lancement.

Valentina et Tape doivent être configurés séparément. Chacun de ces programme contient déjà ses paramètres par défaut. Vous pouvez les laisser inchangés, ou les modifier et ajouter vos propres réglages pour un travail plus correct et plus complet.

Rendez-vous dans **Fichier › Préférences** pour configurer le comportement de Valentina.

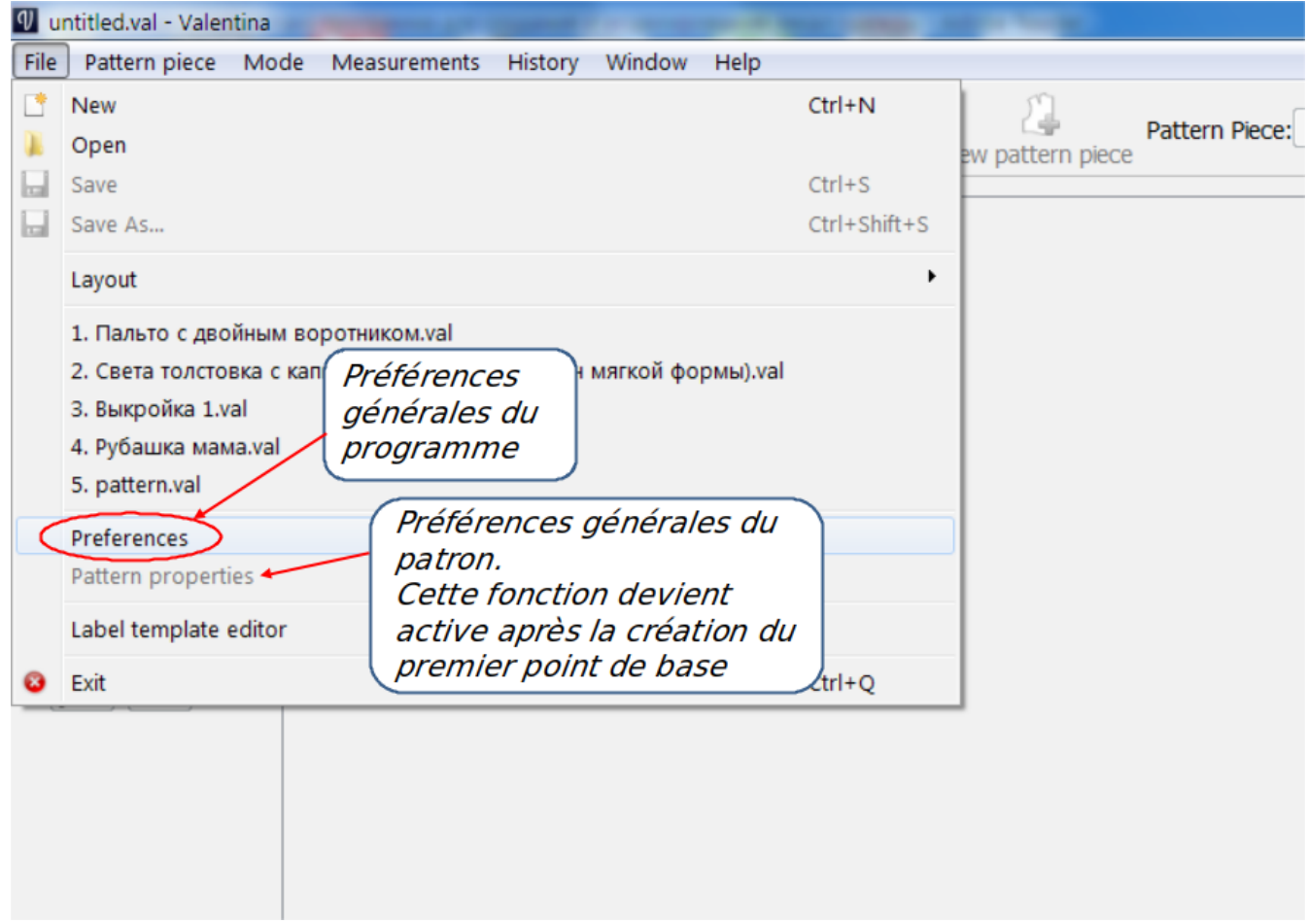

Lorsque vous ouvrez "Préférences", une fenêtre contenant les paramètres globaux du programme s'affiche. Vous devez les configurer pour obtenir ultérieurement un fonctionnement correct du logiciel.

La fenêtre des propriétés du programme se compose de trois sections:

- Configuration ;
- Patron ;
- Chemins.

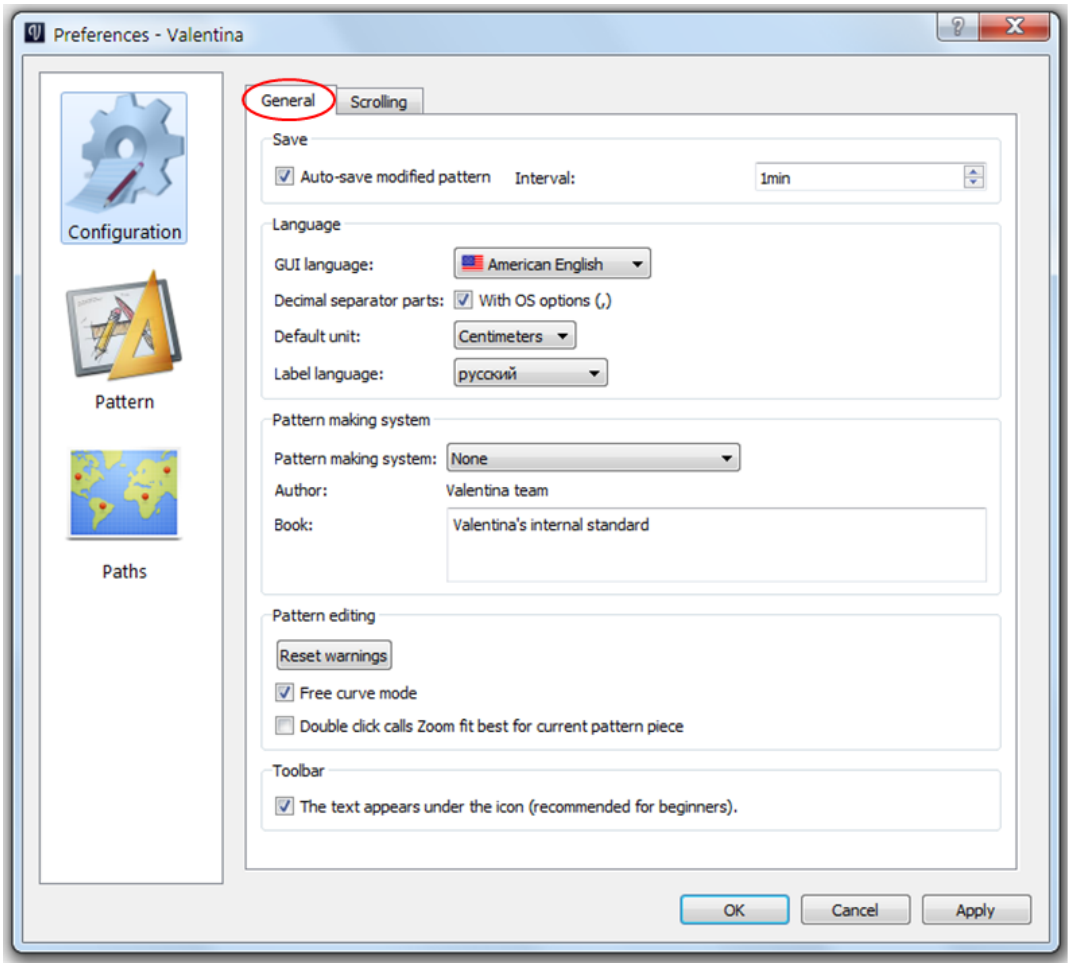

La section "Configuration" contient deux onglets intitulés "Général" et "Scrolling" (*note du traducteur* : défilement).

L'onglet **Général** permet de configurer tous les paramètres généraux du programme. Les réglages de base sont compréhensibles et standard, ils peuvent être laissés tels quels par défaut.

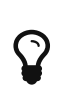

Pour modifier la langue de l'interface du programme, sélectionnez celle qui vous convient dans la liste **"Langue de l'interface"** et cliquez sur le bouton **[ Appliquer ]**.

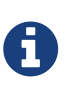

Le choix d'un **"programme de réalisation de patrons"** n'a aucune incidence sur la construction des dessins. Cette option a pour seule fonction de mettre à disposition les types de mesures connues dans différentes méthodes de patronage. Si la liste ne contient pas le nom du système que vous utilisez, vous pouvez laisser la valeur par défaut.

La liste "Langue de l'interface" vous permet de configurer le langage employé par l'interface du programme. Le programme emploie la langue configurée dans votre système d'exploitation, s'il la prend en charge. Si votre langue n'est pas prise en charge, la langue de l'interface sera l'anglais. Prenez garde au fait que la liste des langues prises en charge ne sera pas complète si les langues nécessaires n'ont pas été sélectionnées lors de l'installation. La liste des langues est générée automatiquement à chaque ouverture des préférences du programme ; si le programme n'y trouve pas les fichiers nécessaires, les langues non installées disparaissent de la liste.

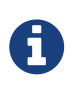

*Note du traducteur* : le français est pris en charge, mais l'interface n'est pas totalement traduite de l'anglais à ce jour. Le présent manuel comporte toutes les informations nécessaires pour utiliser les fonctions qui ne sont pas traduites en français.

Comme d'autres programmes, Valentina affiche régulièrement des fenêtres demandant à l'utilisateur de confirmer les actions demandées. Par exemple, lors de la suppression d'objets, le programme demande confirmation de la suppression comme suit : "Voulez-vous vraiment supprimer ?". Vous pouvez cocher la case "Ne plus demander" et cette fenêtre n'apparaîtra plus. Toutefois, si vous souhaitez disposer à nouveau de ces fenêtres d'avertissement, vous pouvez cliquer sur le bouton **"Reset warnings"** dans les préférences du programme.

Le programme prend en charge l'optimisation **"Free curve"** ("courbe libre", littéralement). Ce mode est conçu pour rendre le travail de l'utilisateur plus confortable lorsqu'il manipule des dessins de grande taille. Lorsqu'une courbe sera modifiée, le recalcul et la mise à jour du dessin ne se produiront que lorsque l'utilisateur aura relâché le bouton gauche de la souris, c'est-à-dire qu'il aura relâché la courbe. Ce mode est activé par défaut. Cette fonction permet d'accélérer la réactivité de la courbe. Cette fonction est désactivable (décochez la case correspondante).

Lorsque l'on travaille des dessins dans le programme, il est possible de les redimensionner pour faciliter leur manipulation. En double-cliquant avec le bouton gauche de la souris sur le champ de travail, le dessin s'ajuste à la taille de l'interface. Ce mode est activé par défaut (une case est cochée sur la ligne **"Double-click calls Zoom fit best for current pattern piece"** (*note du traducteur* : "double-clic appelle la fonction ajuster le dessin en cours"). Cependant, parfois, lorsque l'utilisateur travaille avec une souris sensible ou qu'il n'est pas expérimenté et que ce comportement le perturbe, il est conseillé de désactiver ce mode. Dans ce cas, décochez la case correspondante.

L'onglet **"Scrolling"** ("défilement"), contient les paramètres de configuration de la souris permettant d'optimiser le travail dans le programme. Les réglages sont valables pour les souris tactiles comme pour les souris à molette.

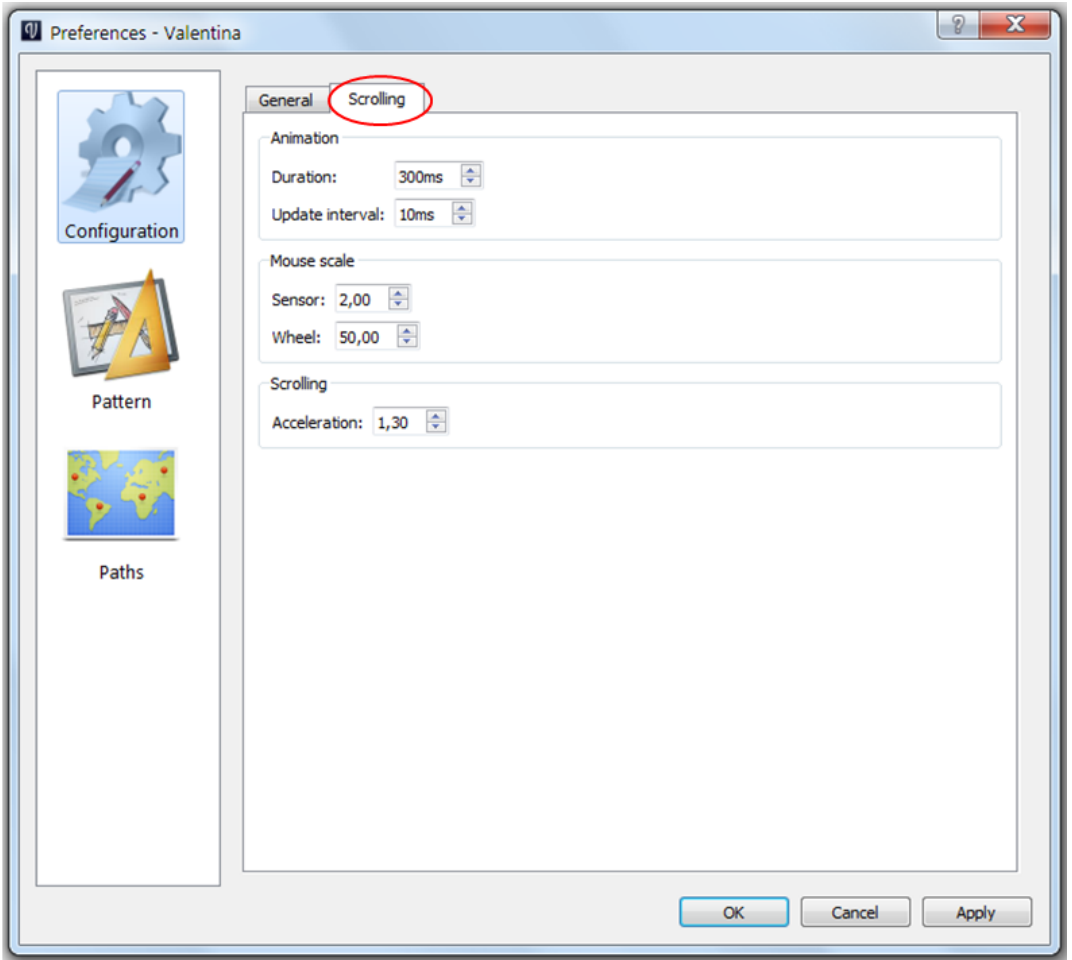

Les paramètres par défaut sont définis et réglés de manière empirique par les développeurs du programme ; vous pouvez les conserver ou les modifier si quelque chose perturbe le comportement de la souris. Les valeurs d'échelle et d'accélération de la souris peuvent être modifiées librement en les personnalisant. Il est cependant recommandé de conserver si possible les paramètres d'animation par défaut ou de les modifier avec prudence.

#### **Animation :**

- durée de l'animation, en millisecondes plus la valeur est élevée, plus le défilement sera long et fluide (l'intervalle disponible est de 100-1000 ms).
- intervalle de mise à jour en millisecondes détermine après quel intervalle de temps l'étape de défilement suivante aura lieu.

Ces paramètres permettent de créer un effet de défilement fluide.

#### **Echelle de la souris :**

- échelle pour souris tactiles (par ex., souris Apple Magic) ;
- échelle pour souris à molette.

L'échelle détermine la vitesse de défilement et donc la vitesse du mouvement du dessin à l'écran. L'expérience a montré que la valeur de défilement qui avait été fixée à l'origine dans le programme, s'avérait insuffisante. Si tel est votre cas, le paramétrage de l'échelle de la souris peut apporter une amélioration. Selon le type de souris utilisé, vous pouvez augmenter ou diminuer les valeurs de zoom pour obtenir la vitesse de défilement souhaitée (l'intervalle disponible est de 1 à

100).

#### **Scrolling :** ("défilement")

• acceleration - si vous augmentez l'accélération, vous augmentez la vitesse de défilement, et le dessin se déplacera plus rapidement sur l'écran.

Normalement, le défilement à l'écran reste uniforme quel que soit le degré d'activité du défilement de la molette d'une souris. Dans le programme, une vitesse de déplacement uniforme peut être obtenue en réglant la valeur d'accélération à 1. Lorsqu'une valeur d'accélération supérieure à cette unité est réglée, ceci entraîne une vitesse de déplacement inégale à l'écran en fonction de l'activité de la souris. Pour les souris à molette, cela signifie que plus la "molette" accélère, plus la vitesse de déplacement d'un objet à l'autre du dessin, est élevée. Lorsque la vitesse de la molette diminue, la vitesse de déplacement à l'écran diminue automatiquement. La fonction d'accélération est pratique pour les dessins de grande taille, lorsqu'il est nécessaire de parcourir des "distances" importantes, par exemple pour aller d'une extrémité du dessin à l'autre. L'intervalle de réglage disponible est compris entre 1 et 10.

La section "Patron" contient tous les paramètres généraux de configuration des dessins et pièces.

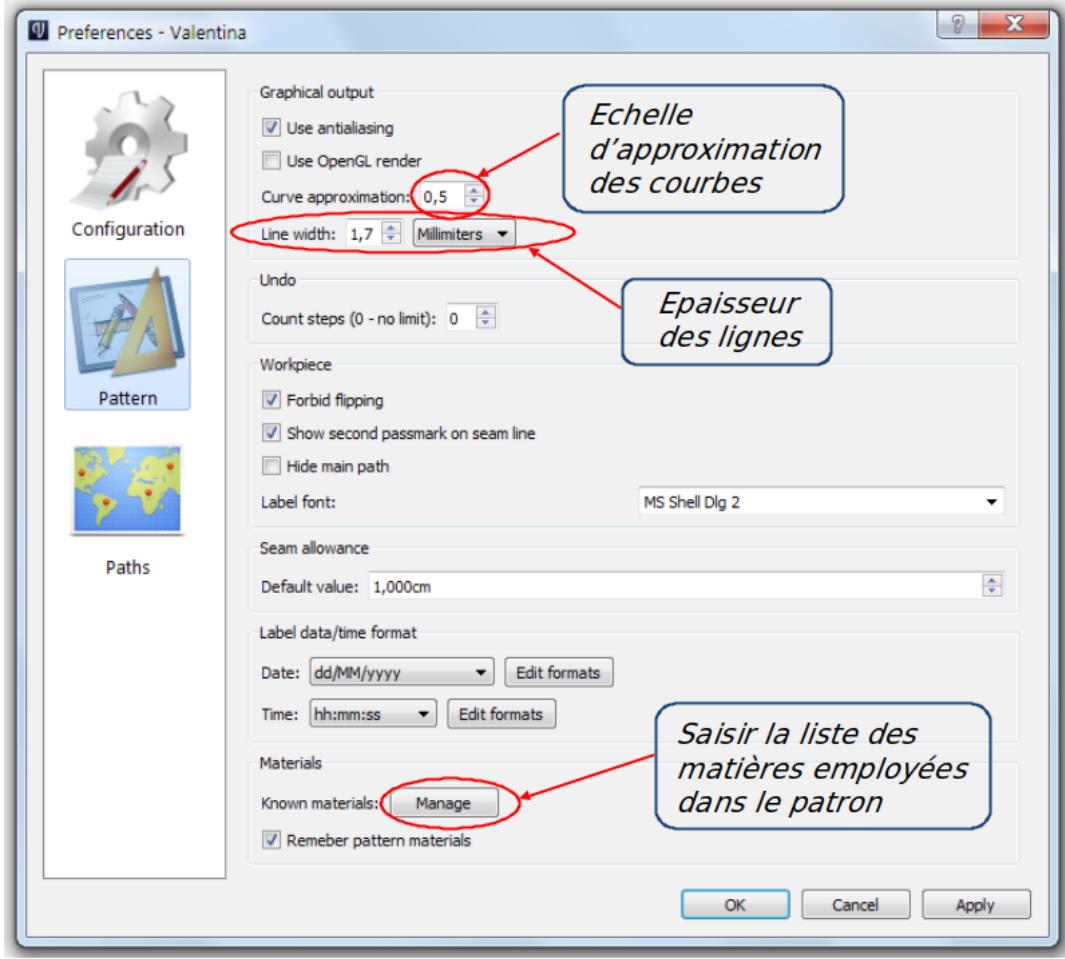

Si vous cochez la case **"Utiliser l'antialiasing"**, le programme rendra plus lisses les lignes que vous dessinerez. Cette option doit être désactivée si vous possédez un ordinateur ancien avec une carte vidéo peu puissante. Désactiver cette option n'affecte pas la qualité d'impression du patron, cette fonction n'a pour objet que d'améliorer la qualité visuelle des lignes à l'écran.

Le programme prend en charge le **"rendu OpenGL render"** (ligne "Use OpenGL render"). Cette

fonction est désactivée par défaut, car elle peut entraîner un comportement instable. Obtenir un bon rendu OpenGL requiert une carte vidéo compatible. Cette fonction permet de transférer les opérations de dessin dans la mémoire de la carte vidéo, et par conséquent, de libérer celle du système.

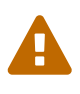

Si l'écran devient noir en utilisant cette fonction, celà signifie que votre configuration ne vous permet pas de l'utiliser. Dans ce cas, désactivez-la dans les préférences générales du programme pour pouvoir poursuivre votre travail.

La fonction **curve approximation scale** (échelle d'approximation de courbe), permet de régler le dessin des courbes et des arcs (à l'exception des arcs elliptiques). Plus l'échelle est élevée, plus la courbe est dessinée avec précision et douceur. Mais cela implique pour le programme de travailler avec un plus grand nombre de points, donc un délai de traitement plus important, ce qui affectera la productivité. Les valeurs possibles sont comprises entre 0.1 et 10.0. La valeur par défaut est relativement faible - 0,5. Il est possible d'ajuster globalement cette valeur au niveau du logiciel (dans cette fenêtre de configuration), ou au cas par cas sur une courbe particulière (lorsque vous travaillez sur un dessin spécifique, dans les paramètres de la courbe). Pour un exemple de l'échelle d'approximation, voir l'image correspondante dans le paragraphe 6.1..

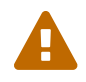

La configuration d'une valeur trop faible peut affecter la précision des calculs.

**Line width** (épaisseur des lignes), dans le dessin. Il n'existe que deux types de lignes dans Valentina : grasses et minces. Les lignes grasses sont utilisées pour mettre des objets en surbrillance pendant l'accomplissement de certaines actions. Dans tous les autres cas, seules des lignes minces sont utilisées. En configurant l'épaisseur de la ligne, vous adaptez l'épaisseur des lignes grasses à vos besoins. Vous pouvez configurer une valeur comprise entre 0.5 et 5.0 mm inclus. La valeur par défaut est de 1.2 mm. L'épaisseur de la ligne mince est automatiquement réglée à 1/3 de la ligne grasse. Lorsque vous modifiez l'épaisseur de la ligne, le cercle figurant la position de chaque point et la longueur des indicateurs de direction des courbes, changent également d'épaisseur.

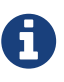

"Valentina" ne vous permet pas de définir une épaisseur de trait arbitraire variant en fonction des différentes parties du dessin, au contraire des systèmes de CAO conventionnels ou des éditeurs de vecteurs. Mais vous pouvez y parvenir d'une autre manière, en sélectionnant n'importe quel objet du dessin et en choisissant entre différents types de lignes (y compris diverses lignes en pointillés), et différentes couleurs de lignes, dans la boîte de dialogue des options de l'objet.

En cochant la case **"Rotation interdite"**, vous indiquez au programme qu'il ne doit pas retourner les pièces lors de la mise en page du plan de coupe ni lors de l'impression (sinon, les pièces risquent d'être mises en page en sens inverse et dirigées vers le bas).

Si vous cochez la ligne **"Show second passmark on the seam line"** (*note du traducteur*: **"Mettre un second cran sur la ligne de couture**"), le logiciel apposera deux repères de montage sur chaque pièce : un sur la ligne de couture et l'autre au bord de la marge de couture.

En cochant la ligne **"Hide main path"** (*note du traducteur*: **"Masquer la ligne de couture"**), les lignes de couture des pièces seront invisibles, seules les lignes des marges de couture apparaîtront à l'impression.

Le bas de la fenêtre comporte une ligne **"Known Materials"** (*note du traducteur* : **"Matériaux"**). En cliquant sur "Gérer", une autre fenêtre s'ouvre, dans laquelle vous pouvez ajouter tous les matériaux qui seront utilisés lors de la confection du patron. Procédez comme suit :

- 1. Cliquez sur la croix verte, ceci crée une nouvelle ligne ;
- 2. Tapez le nom du matériau dans la ligne se trouvant au bas de la fenêtre ; automatiquement, ce nom apparaît dans la liste située au-dessus ;
- 3. Répétez ces deux étapes jusqu'à ce que vous ayez ajouté tous les matériaux nécessaires ;
- 4. Cliquez sur le bouton **[ OK ]**.

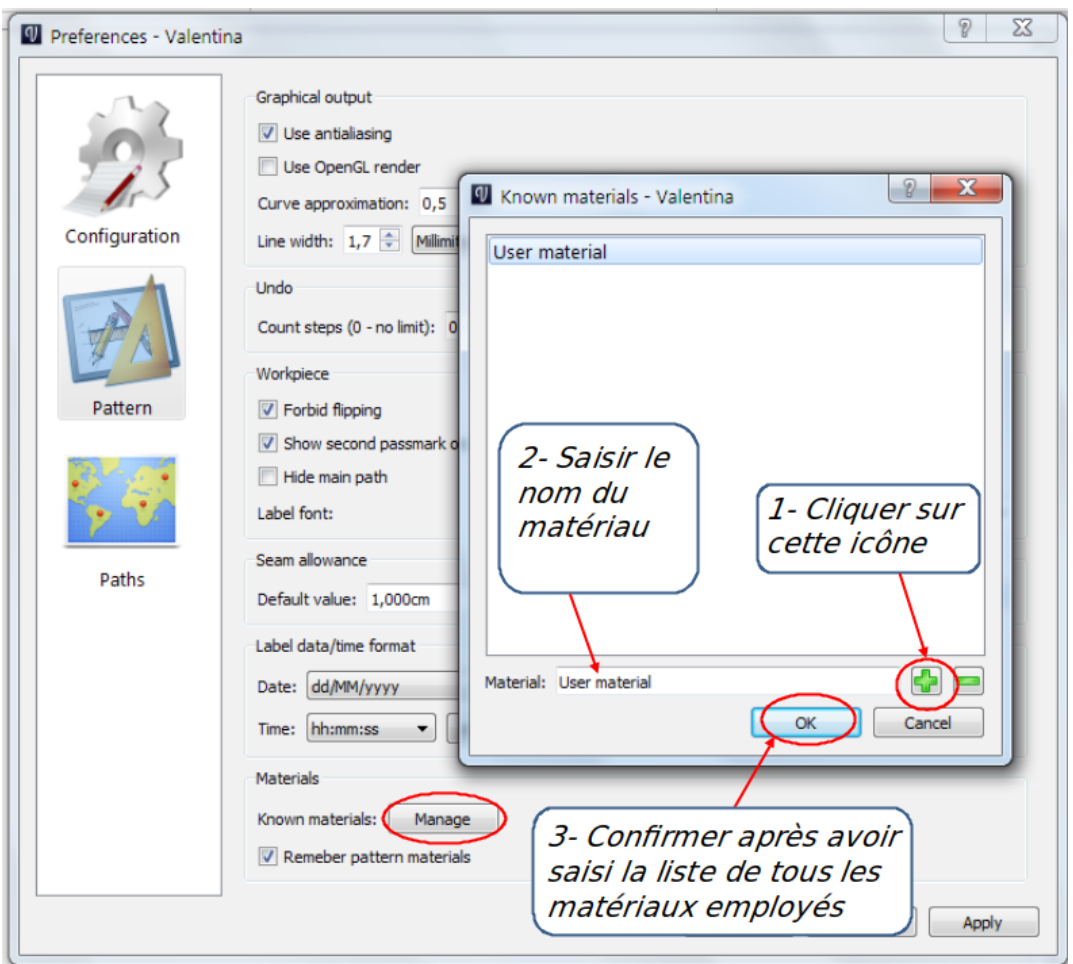

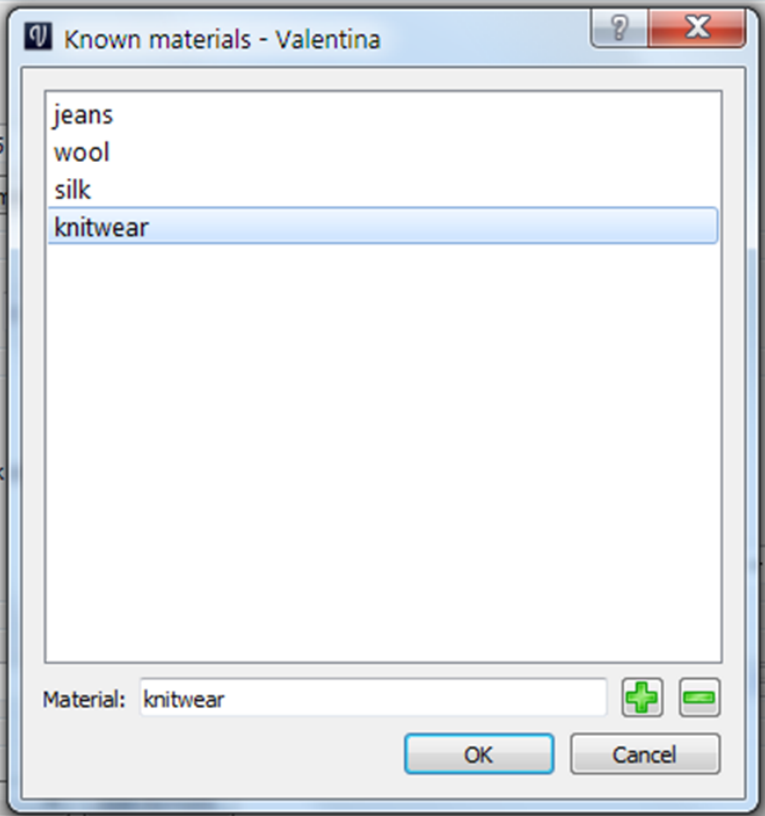

Ultérieurement, dans les préférences du patron ou les options de chaque pièce que vous aurez créée, vous pourrez choisir parmi les matières et matériaux que vous avez enregistrés, pour les ajouter aux étiquettes qui seront affichées sur les pièces du patron (pour plus d'information à ce sujet, voir [étiquettes.](#page-43-3)

Dans la section "Chemins", vous pouvez configurer les chemins des fichiers requis par le programme.

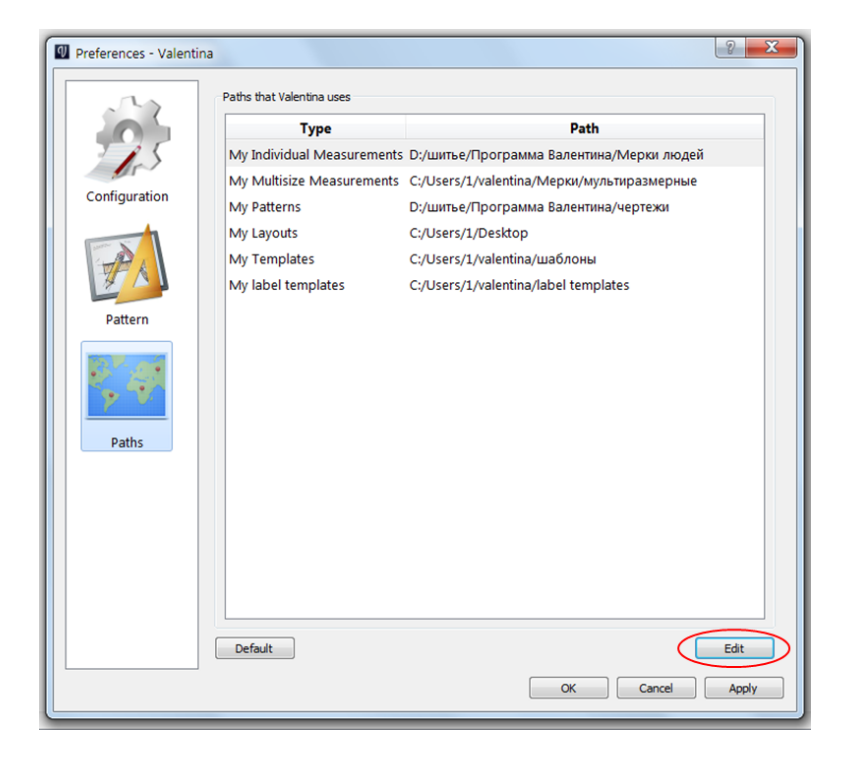

Les fichiers de Tape sont paramétrés de la même manière que ceux de Valentina.

#### Au lancement de "Tape", rendez-vous dans **Fichier › Préférences**.

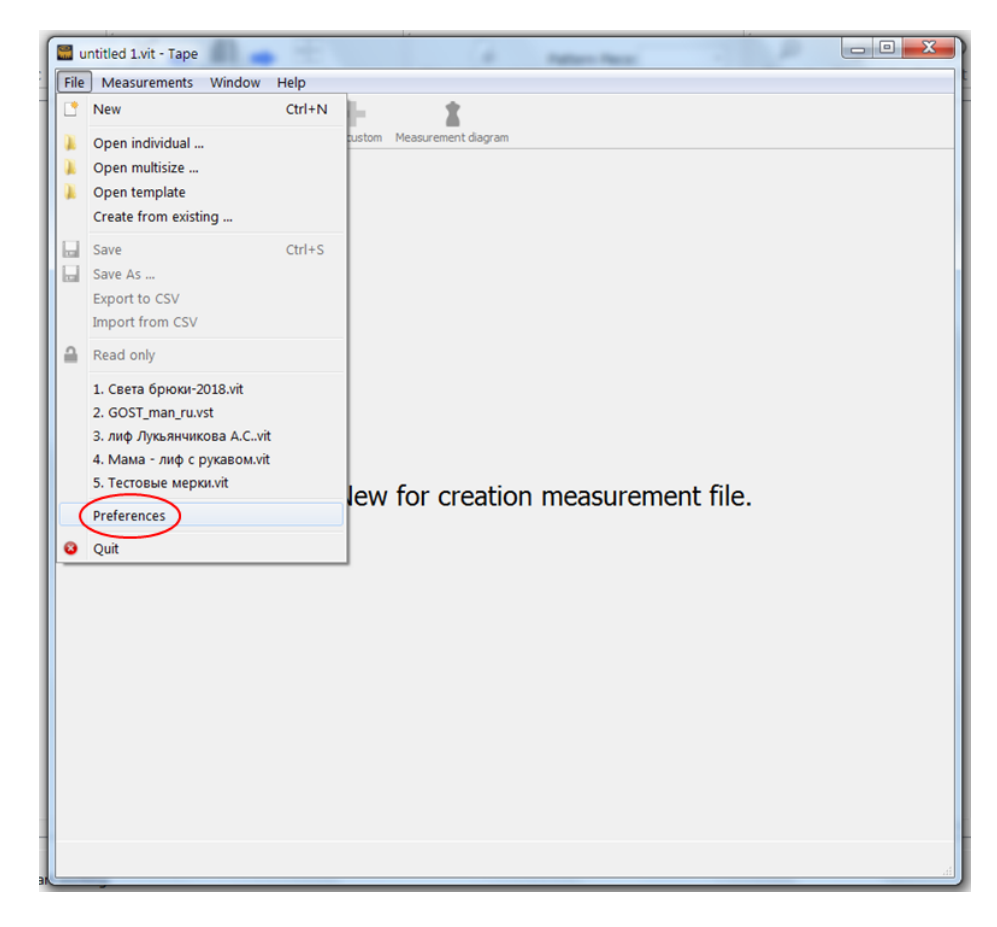

La fenêtre de configuration des préférences de Tape est similaire à celle de Valentina, mais elle contient moins de sections et de réglages.

Les sections "Chemins" de Valentina et Tape sont interdépendantes. Si vous changez les chemins dans l'un des programmes, ces changements prendront immédiatement effet dans l'autre.

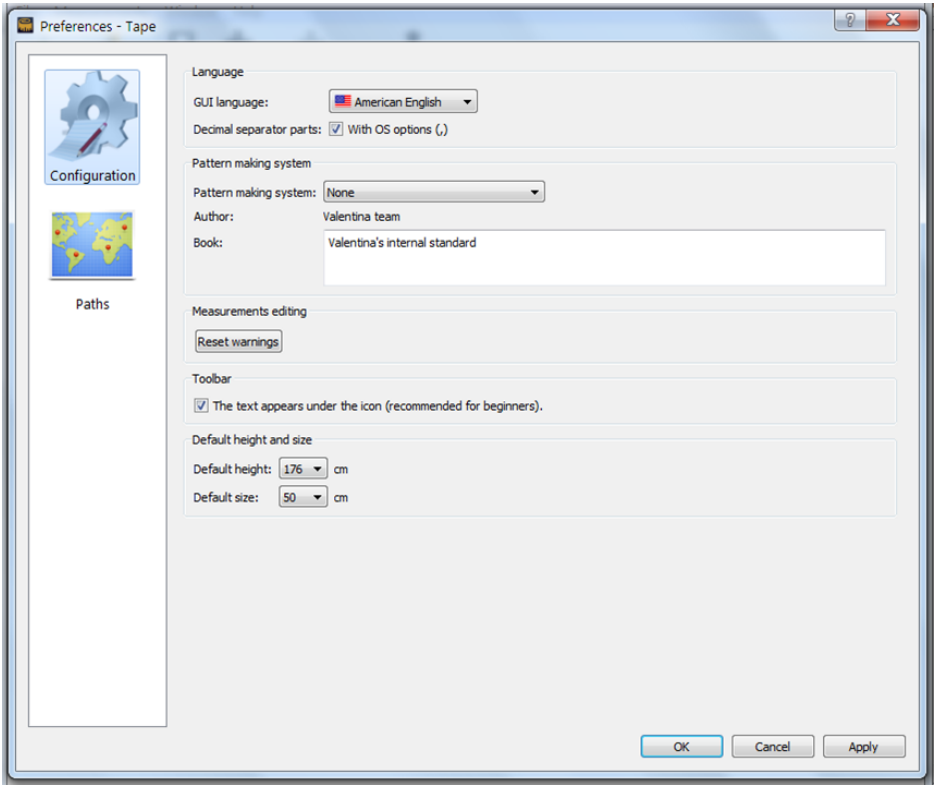

# <span id="page-31-0"></span>**5.3. Configurer les propriétés du patron.**

Au-delà des préférences du programme dans son ensemble, vous pouvez également configurer les propriétés d'un patron - dans **Fichier › Propriétés du patron**. Cette section contient toutes les informations communes à toutes les pièces d'un même fichier de patron. Après avoir effectué tous les réglages de cette section et rempli les champs d'information de chaque pièce, vous pourrez afficher les mentions nécessaires sur chacune des pièces du patron.

Pour plus de détails - voir [mentions](#page-43-3).

# <span id="page-32-0"></span>**Chapitre 6. Interface du programme, fonctions principales. Pour commencer. L'ordre de construction du dessin.**

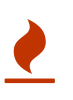

Cette section n'est pas disponible dans la version de présentation. Merci d'acheter la version intégrale pour bénéficier des parties manquantes.

# <span id="page-32-1"></span>**6.1. Interface du programme, modes de travail et vue d'ensemble des fonctions de base.**

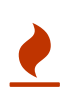

Cette section n'est pas disponible dans la version de présentation. Merci d'acheter la version intégrale pour bénéficier des parties manquantes.

# <span id="page-32-2"></span>**6.2. Dessiner les objets.**

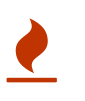

Cette section n'est pas disponible dans la version de présentation. Merci d'acheter la version intégrale pour bénéficier des parties manquantes.

# <span id="page-32-3"></span>**6.3. Mise en route. Les objets du dessin - le point, son libellé et ses paramètres. Paramètres des objets dans le programme.**

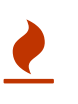

Cette section n'est pas disponible dans la version de présentation. Merci d'acheter la version intégrale pour bénéficier des parties manquantes.

# <span id="page-32-4"></span>**6.4. Procédure de construction du dessin. Ordre des opérations de construction dans le programme.**

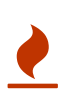

Cette section n'est pas disponible dans la version de présentation. Merci d'acheter la version intégrale pour bénéficier des parties manquantes.

# <span id="page-32-5"></span>**6.5. Mesure des angles dans le programme. Angles des segments.**

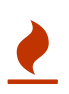

## <span id="page-33-0"></span>**6.6. Suppression d'objets.**

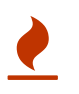

Cette section n'est pas disponible dans la version de présentation. Merci d'acheter la version intégrale pour bénéficier des parties manquantes.

## <span id="page-33-1"></span>**6.7. Enregistrement du fichier de patron.**

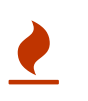

# <span id="page-34-0"></span>**Chapitre 7. Créer un fichier de mesures. Incréments et valeurs calculées. Import de mesures. Export de mesures et incréments.**

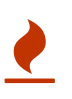

Cette section n'est pas disponible dans la version de présentation. Merci d'acheter la version intégrale pour bénéficier des parties manquantes.

# <span id="page-34-1"></span>**7.1. Travailler avec les fichiers de mesures.**

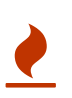

Cette section n'est pas disponible dans la version de présentation. Merci d'acheter la version intégrale pour bénéficier des parties manquantes.

### <span id="page-34-2"></span>**7.1.1. Mensurations.**

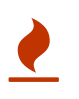

Cette section n'est pas disponible dans la version de présentation. Merci d'acheter la version intégrale pour bénéficier des parties manquantes.

### <span id="page-34-3"></span>**7.1.2. Créer un fichier de mesures.**

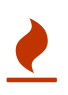

Cette section n'est pas disponible dans la version de présentation. Merci d'acheter la version intégrale pour bénéficier des parties manquantes.

### <span id="page-34-4"></span>**7.1.3. Importer des mesures.**

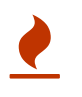

Cette section n'est pas disponible dans la version de présentation. Merci d'acheter la version intégrale pour bénéficier des parties manquantes.

### <span id="page-34-5"></span>**7.1.4. Modèles de mesures.**

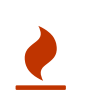

Cette section n'est pas disponible dans la version de présentation. Merci d'acheter la version intégrale pour bénéficier des parties manquantes.

### <span id="page-34-6"></span>**7.1.5. Exporter les mesures.**

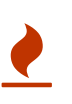

This section is not available in the presentation version of the document. Buy the full version in order to access the missing parts.

### <span id="page-34-7"></span>**7.1.6. Synchronisation des mesures.**

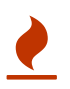

## <span id="page-35-0"></span>**7.2. Incréments et valeurs calculées.**

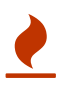

Cette section n'est pas disponible dans la version de présentation. Merci d'acheter la version intégrale pour bénéficier des parties manquantes.

### <span id="page-35-1"></span>**7.2.1. Création des incréments et valeurs calculées.**

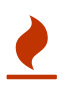

Cette section n'est pas disponible dans la version de présentation. Merci d'acheter la version intégrale pour bénéficier des parties manquantes.

### <span id="page-35-2"></span>**7.2.2. Saisir les données au moyen de formules.**

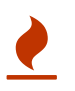

Cette section n'est pas disponible dans la version de présentation. Merci d'acheter la version intégrale pour bénéficier des parties manquantes.

### <span id="page-35-3"></span>**7.2.3. Utilisation des fonctions mathématiques.**

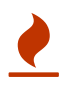

Cette section n'est pas disponible dans la version de présentation. Merci d'acheter la version intégrale pour bénéficier des parties manquantes.

### <span id="page-35-4"></span>**7.2.4. Utilisation d'un opérateur logique conditionnel.**

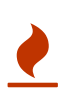

Cette section n'est pas disponible dans la version de présentation. Merci d'acheter la version intégrale pour bénéficier des parties manquantes.

### <span id="page-35-5"></span>**7.2.5. Variables locales.**

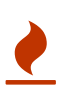

Cette section n'est pas disponible dans la version de présentation. Merci d'acheter la version intégrale pour bénéficier des parties manquantes.

### <span id="page-35-6"></span>**7.2.6. Export des incréments et valeurs calculées.**

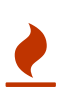

# <span id="page-36-0"></span>**Chapitre 8. Outils de dessin et opérations.**

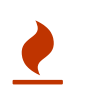

Cette section n'est pas disponible dans la version de présentation. Merci d'acheter la version intégrale pour bénéficier des parties manquantes.

## <span id="page-36-1"></span>**8.1. Onglet "Point".**

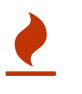

Cette section n'est pas disponible dans la version de présentation. Merci d'acheter la version intégrale pour bénéficier des parties manquantes.

### <span id="page-36-2"></span>**8.1.1. Outil "Point à distance et angle".**

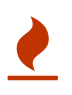

Cette section n'est pas disponible dans la version de présentation. Merci d'acheter la version intégrale pour bénéficier des parties manquantes.

### <span id="page-36-3"></span>**8.1.2. Outil "Point à distance le long d'une ligne".**

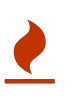

Cette section n'est pas disponible dans la version de présentation. Merci d'acheter la version intégrale pour bénéficier des parties manquantes.

### <span id="page-36-4"></span>**8.1.3. Outil "Point sur une ligne perpendiculaire".**

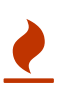

Cette section n'est pas disponible dans la version de présentation. Merci d'acheter la version intégrale pour bénéficier des parties manquantes.

### <span id="page-36-5"></span>**8.1.4. Outil "Point sur une bissectrice".**

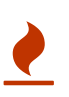

Cette section n'est pas disponible dans la version de présentation. Merci d'acheter la version intégrale pour bénéficier des parties manquantes.

### <span id="page-36-6"></span>**8.1.5. Outil "Point spécial sur épaule".**

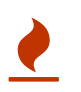

Cette section n'est pas disponible dans la version de présentation. Merci d'acheter la version intégrale pour bénéficier des parties manquantes.

### <span id="page-36-7"></span>**8.1.6. Outil "Triangle".**

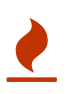

### <span id="page-37-0"></span>**8.1.7. Outil "Point à l'X de l'un et à l'Y d'un autre".**

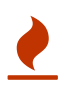

Cette section n'est pas disponible dans la version de présentation. Merci d'acheter la version intégrale pour bénéficier des parties manquantes.

### <span id="page-37-1"></span>**8.1.8. Outil "Point d'intersection perpendiculaire à un axe".**

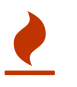

Cette section n'est pas disponible dans la version de présentation. Merci d'acheter la version intégrale pour bénéficier des parties manquantes.

#### <span id="page-37-2"></span>**8.1.9. Outil "Point d'intersection d'une ligne et d'un axe".**

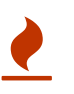

Cette section n'est pas disponible dans la version de présentation. Merci d'acheter la version intégrale pour bénéficier des parties manquantes.

#### <span id="page-37-3"></span>**8.1.10. Outil "Point à mi-distance entre deux points".**

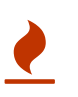

Cette section n'est pas disponible dans la version de présentation. Merci d'acheter la version intégrale pour bénéficier des parties manquantes.

## <span id="page-37-4"></span>**8.2. Onglet "Ligne".**

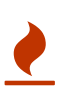

Cette section n'est pas disponible dans la version de présentation. Merci d'acheter la version intégrale pour bénéficier des parties manquantes.

### <span id="page-37-5"></span>**8.2.1. Outil "Ligne entre plusieurs points".**

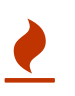

Cette section n'est pas disponible dans la version de présentation. Merci d'acheter la version intégrale pour bénéficier des parties manquantes.

### <span id="page-37-6"></span>**8.2.2. Outil "Point à l'intersection de lignes".**

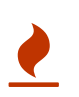

Cette section n'est pas disponible dans la version de présentation. Merci d'acheter la version intégrale pour bénéficier des parties manquantes.

## <span id="page-37-7"></span>**8.3. Onglet "Courbe".**

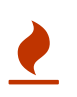

Cette section n'est pas disponible dans la version de présentation. Merci d'acheter la version intégrale pour bénéficier des parties manquantes.

#### <span id="page-37-8"></span>**8.3.1. Outil "Courbe simple".**

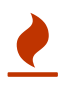

Cette section n'est pas disponible dans la version de présentation. Merci d'acheter la version intégrale pour bénéficier des parties manquantes.

### <span id="page-38-0"></span>**8.3.2. Outil "Diviser une courbe simple".**

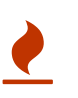

Cette section n'est pas disponible dans la version de présentation. Merci d'acheter la version intégrale pour bénéficier des parties manquantes.

### <span id="page-38-1"></span>**8.3.3. Outil "Courbe utilisant les points comme poignées de contrôle".**

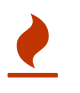

Cette section n'est pas disponible dans la version de présentation. Merci d'acheter la version intégrale pour bénéficier des parties manquantes.

### <span id="page-38-2"></span>**8.3.4. Outil "Trajectoire de courbe" (courbe complexe).**

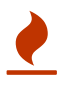

Cette section n'est pas disponible dans la version de présentation. Merci d'acheter la version intégrale pour bénéficier des parties manquantes.

### <span id="page-38-3"></span>**8.3.5. Outil "Diviser une trajectoire de courbe".**

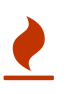

Cette section n'est pas disponible dans la version de présentation. Merci d'acheter la version intégrale pour bénéficier des parties manquantes.

### <span id="page-38-4"></span>**8.3.6. "Outil pour créer des courbes".**

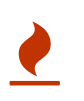

Cette section n'est pas disponible dans la version de présentation. Merci d'acheter la version intégrale pour bénéficier des parties manquantes.

### <span id="page-38-5"></span>**8.3.7. Outil "Point à l'intersection de courbes".**

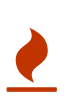

Cette section n'est pas disponible dans la version de présentation. Merci d'acheter la version intégrale pour bénéficier des parties manquantes.

### <span id="page-38-6"></span>**8.3.8. Outil "Point à l'intersection d'une courbe et d'un axe".**

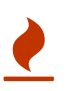

Cette section n'est pas disponible dans la version de présentation. Merci d'acheter la version intégrale pour bénéficier des parties manquantes.

## <span id="page-38-7"></span>**8.4. Onglet "Arc".**

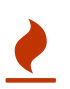

### <span id="page-39-0"></span>**8.4.1. Outil "Arc".**

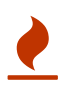

Cette section n'est pas disponible dans la version de présentation. Merci d'acheter la version intégrale pour bénéficier des parties manquantes.

#### <span id="page-39-1"></span>**8.4.2. Outil "Diviser un arc".**

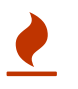

Cette section n'est pas disponible dans la version de présentation. Merci d'acheter la version intégrale pour bénéficier des parties manquantes.

#### <span id="page-39-2"></span>**8.4.3. Outil "Point à l'intersection d'un arc et d'un axe".**

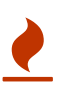

Cette section n'est pas disponible dans la version de présentation. Merci d'acheter la version intégrale pour bénéficier des parties manquantes.

#### <span id="page-39-3"></span>**8.4.4. Outil "Point d'intersection des arcs".**

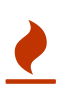

Cette section n'est pas disponible dans la version de présentation. Merci d'acheter la version intégrale pour bénéficier des parties manquantes.

#### <span id="page-39-4"></span>**8.4.5. Outil "Point d'intersection des cercles".**

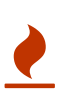

Cette section n'est pas disponible dans la version de présentation. Merci d'acheter la version intégrale pour bénéficier des parties manquantes.

#### <span id="page-39-5"></span>**8.4.6. Outil "Point à partir d'un cercle et d'une tangente".**

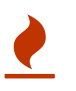

Cette section n'est pas disponible dans la version de présentation. Merci d'acheter la version intégrale pour bénéficier des parties manquantes.

#### <span id="page-39-6"></span>**8.4.7. Outil "Point à partir d'un arc et d'une tangente".**

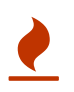

Cette section n'est pas disponible dans la version de présentation. Merci d'acheter la version intégrale pour bénéficier des parties manquantes.

### <span id="page-39-7"></span>**8.4.8. Outil "Arc d'une longueur donnée".**

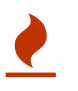

Cette section n'est pas disponible dans la version de présentation. Merci d'acheter la version intégrale pour bénéficier des parties manquantes.

#### <span id="page-39-8"></span>**8.4.9. Outil "Point tangent à un cercle et à un segment".**

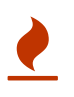

## <span id="page-40-0"></span>**8.5. Onglet "Arc elliptique".**

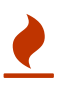

Cette section n'est pas disponible dans la version de présentation. Merci d'acheter la version intégrale pour bénéficier des parties manquantes.

### <span id="page-40-1"></span>**8.5.1. Outil "Arc elliptique".**

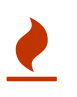

Cette section n'est pas disponible dans la version de présentation. Merci d'acheter la version intégrale pour bénéficier des parties manquantes.

## <span id="page-40-2"></span>**8.6. Onglet "Opérations".**

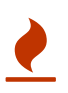

Cette section n'est pas disponible dans la version de présentation. Merci d'acheter la version intégrale pour bénéficier des parties manquantes.

### <span id="page-40-3"></span>**8.6.1. Outil "Créer un nouveau groupe".**

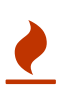

Cette section n'est pas disponible dans la version de présentation. Merci d'acheter la version intégrale pour bénéficier des parties manquantes.

#### <span id="page-40-4"></span>**8.6.2. Outil "Rotation".**

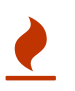

Cette section n'est pas disponible dans la version de présentation. Merci d'acheter la version intégrale pour bénéficier des parties manquantes.

### <span id="page-40-5"></span>**8.6.3. Outil "Réflexion d'objets par rapport à une ligne".**

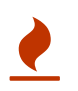

Cette section n'est pas disponible dans la version de présentation. Merci d'acheter la version intégrale pour bénéficier des parties manquantes.

### <span id="page-40-6"></span>**8.6.4. Outil "Réflexion d'objets par rapport à un axe".**

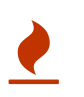

Cette section n'est pas disponible dans la version de présentation. Merci d'acheter la version intégrale pour bénéficier des parties manquantes.

### <span id="page-40-7"></span>**8.6.5. Outil "Déplacement d'objets".**

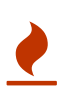

Cette section n'est pas disponible dans la version de présentation. Merci d'acheter la version intégrale pour bénéficier des parties manquantes.

#### <span id="page-40-8"></span>**8.6.6. Outil "Pinces réelles".**

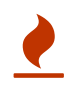

# <span id="page-42-0"></span>**Chapitre 9. Création des pièces de patron et opérations complémentaires.**

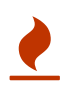

Cette section n'est pas disponible dans la version de présentation. Merci d'acheter la version intégrale pour bénéficier des parties manquantes.

# <span id="page-42-1"></span>**9.1. Création d'une nouvelle pièce de patron.**

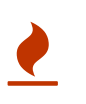

Cette section n'est pas disponible dans la version de présentation. Merci d'acheter la version intégrale pour bénéficier des parties manquantes.

### <span id="page-42-2"></span>**9.1.1. Création du contour principal de la pièce.**

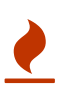

Cette section n'est pas disponible dans la version de présentation. Merci d'acheter la version intégrale pour bénéficier des parties manquantes.

### <span id="page-42-3"></span>**9.1.2. Changer la direction des objets.**

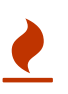

Cette section n'est pas disponible dans la version de présentation. Merci d'acheter la version intégrale pour bénéficier des parties manquantes.

### <span id="page-42-4"></span>**9.1.3. Création du chemin interne d'une pièce. Paramètres du chemin interne.**

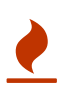

Cette section n'est pas disponible dans la version de présentation. Merci d'acheter la version intégrale pour bénéficier des parties manquantes.

### <span id="page-42-5"></span>**9.1.4. Insertion d'objets omis dans une pièce.**

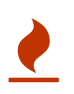

Cette section n'est pas disponible dans la version de présentation. Merci d'acheter la version intégrale pour bénéficier des parties manquantes.

### <span id="page-42-6"></span>**9.1.5. Ajout des marges de couture.**

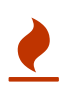

Cette section n'est pas disponible dans la version de présentation. Merci d'acheter la version intégrale pour bénéficier des parties manquantes.

#### **Marge de couture automatique**

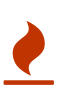

#### **Marge de couture personnalisée**

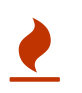

Cette section n'est pas disponible dans la version de présentation. Merci d'acheter la version intégrale pour bénéficier des parties manquantes.

#### **Réglage des "angles" des marges de couture.**

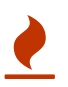

Cette section n'est pas disponible dans la version de présentation. Merci d'acheter la version intégrale pour bénéficier des parties manquantes.

#### <span id="page-43-0"></span>**9.1.6. Ajout des repères de montage.**

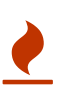

Cette section n'est pas disponible dans la version de présentation. Merci d'acheter la version intégrale pour bénéficier des parties manquantes.

#### <span id="page-43-1"></span>**9.1.7. Indication du droit-fil sur la pièce.**

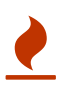

Cette section n'est pas disponible dans la version de présentation. Merci d'acheter la version intégrale pour bénéficier des parties manquantes.

#### <span id="page-43-2"></span>**9.1.8. Marquer l'emplacement des boutons (et autres symboles).**

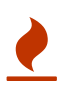

Cette section n'est pas disponible dans la version de présentation. Merci d'acheter la version intégrale pour bénéficier des parties manquantes.

#### <span id="page-43-3"></span>**9.1.9. Mentions sur les pièces de patron. Création de modèles d'étiquette.**

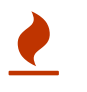

Cette section n'est pas disponible dans la version de présentation. Merci d'acheter la version intégrale pour bénéficier des parties manquantes.

### <span id="page-43-4"></span>**9.2. Autres réglages des pièces du patron.**

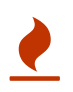

Cette section n'est pas disponible dans la version de présentation. Merci d'acheter la version intégrale pour bénéficier des parties manquantes.

### <span id="page-43-5"></span>**9.2.1. Section "Chemin", onglet "Chemin principal".**

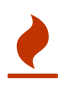

Cette section n'est pas disponible dans la version de présentation. Merci d'acheter la version intégrale pour bénéficier des parties manquantes.

#### <span id="page-43-6"></span>**9.2.2. Ajout des "pins".**

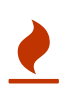

# <span id="page-44-0"></span>**9.3. Opérations complémentaires sur les pièces de patron.**

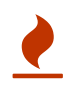

Cette section n'est pas disponible dans la version de présentation. Merci d'acheter la version intégrale pour bénéficier des parties manquantes.

### <span id="page-44-1"></span>**9.3.1. Fusionner des pièces.**

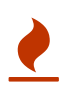

Cette section n'est pas disponible dans la version de présentation. Merci d'acheter la version intégrale pour bénéficier des parties manquantes.

### <span id="page-44-2"></span>**9.3.2. Dupliquer une pièce.**

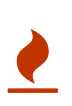

Cette section n'est pas disponible dans la version de présentation. Merci d'acheter la version intégrale pour bénéficier des parties manquantes.

#### <span id="page-44-3"></span>**9.3.3. Supprimer une pièce.**

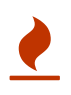

# <span id="page-45-0"></span>**Chapitre 10. Plan de coupe, sauvegarder le fichier de patron, impression du patron. Mesures finales.**

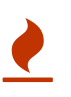

Cette section n'est pas disponible dans la version de présentation. Merci d'acheter la version intégrale pour bénéficier des parties manquantes.

# <span id="page-45-1"></span>**10.1. Opérations finales sur les pièces et impression.**

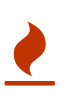

Cette section n'est pas disponible dans la version de présentation. Merci d'acheter la version intégrale pour bénéficier des parties manquantes.

### <span id="page-45-2"></span>**10.1.1. Exporter un patron du mode Détails.**

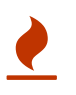

Cette section n'est pas disponible dans la version de présentation. Merci d'acheter la version intégrale pour bénéficier des parties manquantes.

### <span id="page-45-3"></span>**10.1.2. Sélection / exclusion de pièces dans le plan de coupe.**

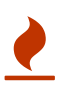

Cette section n'est pas disponible dans la version de présentation. Merci d'acheter la version intégrale pour bénéficier des parties manquantes.

### <span id="page-45-4"></span>**10.1.3. Créer un plan de coupe. Configurer le plan de coupe.**

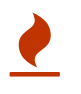

Cette section n'est pas disponible dans la version de présentation. Merci d'acheter la version intégrale pour bénéficier des parties manquantes.

### <span id="page-45-5"></span>**10.1.4. Impression papier du patron.**

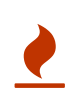

Cette section n'est pas disponible dans la version de présentation. Merci d'acheter la version intégrale pour bénéficier des parties manquantes.

#### **Imprimer le patron directement à partir du programme.**

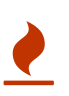

Cette section n'est pas disponible dans la version de présentation. Merci d'acheter la version intégrale pour bénéficier des parties manquantes.

#### **Exporter le patron dans un fichier séparé et imprimer depuis ce fichier.**

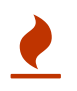

#### **Formats de fichier pour l'exportation.**

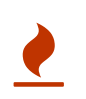

Cette section n'est pas disponible dans la version de présentation. Merci d'acheter la version intégrale pour bénéficier des parties manquantes.

### <span id="page-46-0"></span>**10.2. Mesures finales.**

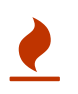

# <span id="page-47-0"></span>**Chapitre 11. Erreurs dans les dessins au cours du travail.**

En travaillant avec "Valentina", on peut se trouver confronté à un certain nombre d'erreurs (comme en travaillant avec n'importe quel logiciel de dessin industriel). Du fait du caractère paramétrique des dessins effectués dans "Valentina", ces erreurs se produisent le plus souvent au moment du chargement de nouvelles mesures dans un dessin existant. Ceci se produit surtout en utilisant des mensurations individuelles.

Regardons l'exemple qui suit.

On a correctement construit un corsage de base avec les mensurations d'un premier client.

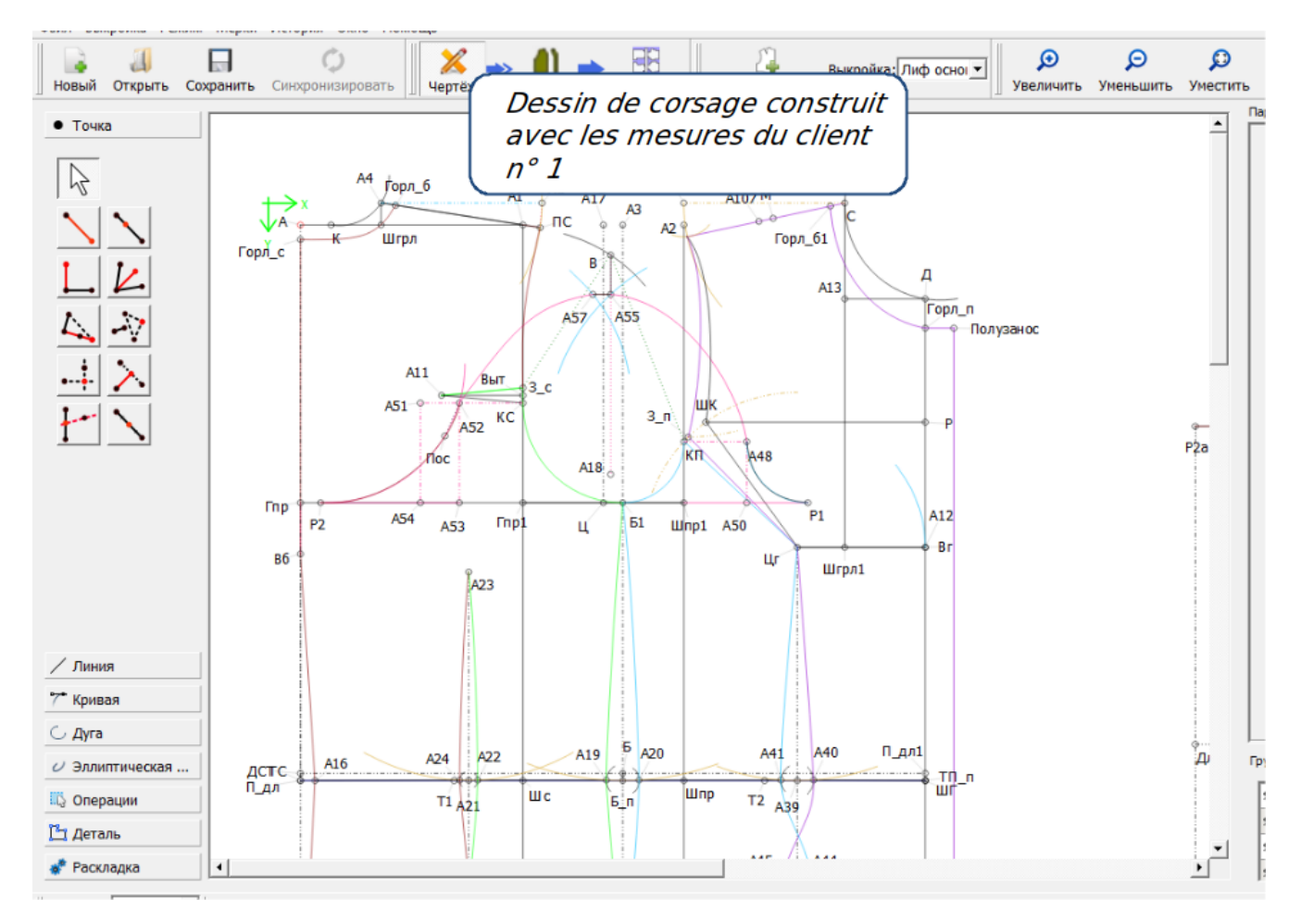

Mais en chargeant les mensurations d'un autre client dans le même dessin, on aboutit souvent à des distorsions du dessin ainsi que, potentiellement, à l'apparition d'autres erreurs évidentes.

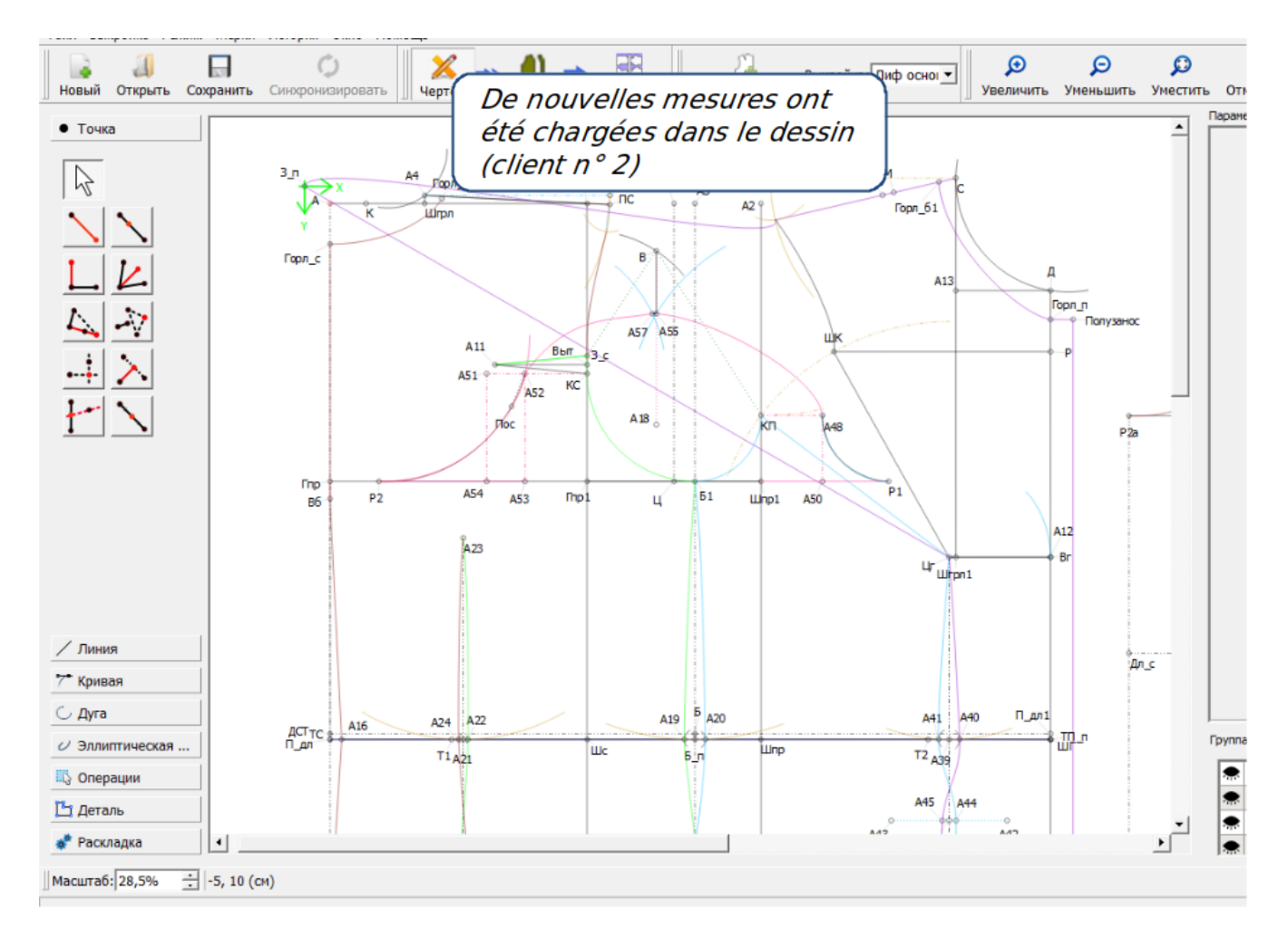

L'image qui suit montre une erreur qui s'est produite lors de la reconstruction du dessin sur la base des nouvelles mensurations.

Avant de reconstruire le dessin, "Valentina" affiche un message d'avertissement afin d'attirer votre attention sur l'erreur qu'il a détectée. L'apparition de ce message signale clairement l'existence d'un problème dans le dessin. Le message apparaîtra jusqu'à ce que l'erreur soit corrigée.

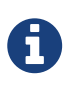

La liste des cas d'erreurs est constamment mise à jour. Cette fonctionnalité sera pleinement opérationnelle à partir de la version 0.7.

Le message d'avertissement affiche des indices sur le type d'erreur détecté. Ceci aide à la trouver et à la corriger rapidement.

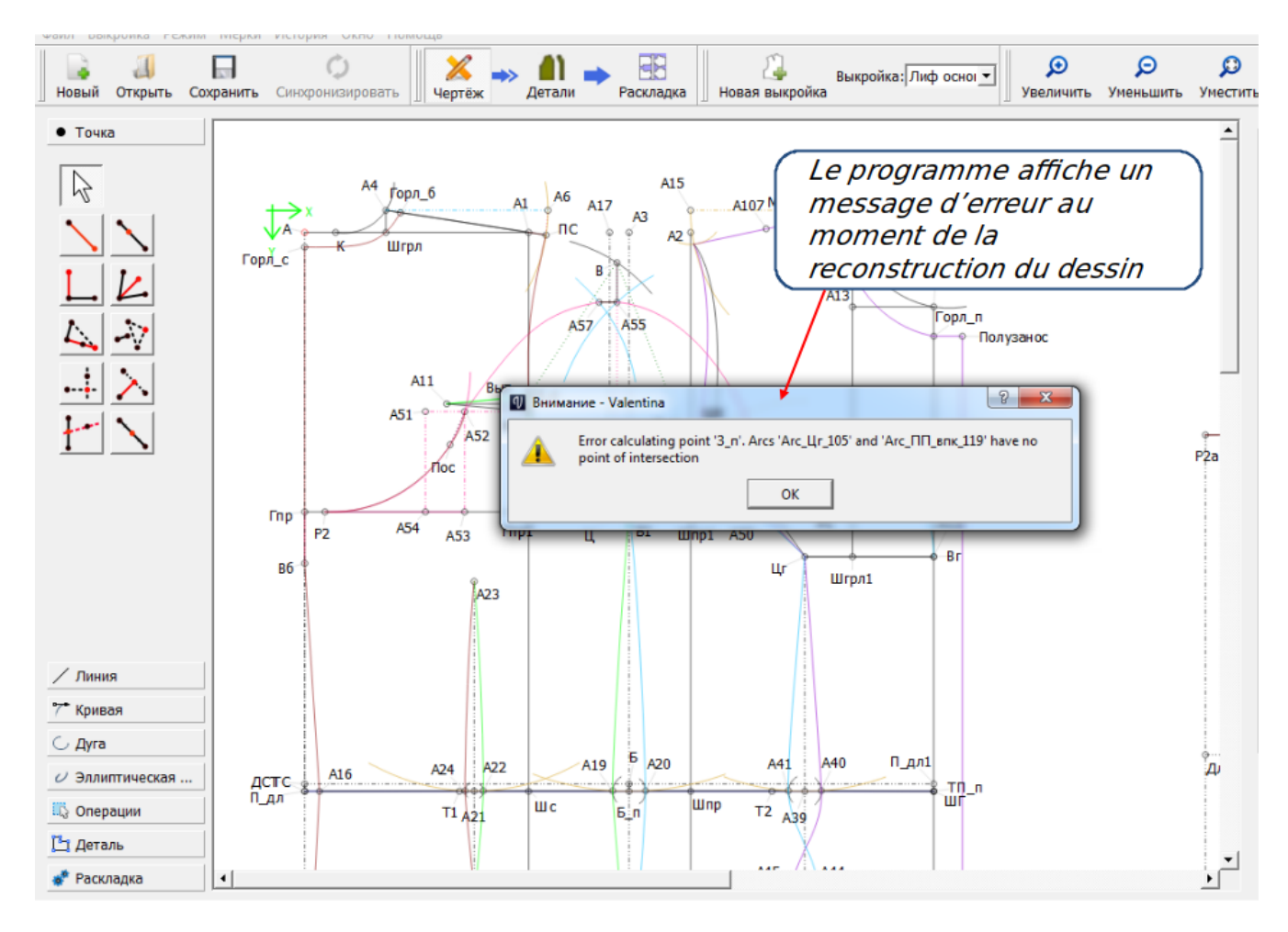

Dans notre exemple, on a construit deux arcs et leur point d'intersection dans le dessin. Lors du chargement de nouvelles mensurations, les arcs ont divergé et n'ont plus de point d'intersection. Ceci constitue une erreur pour le programme, qui ne sait plus comment placer le point d'intersection (З\_п), précédemment construit, sur des arcs qui ne se croisent plus. Le programme place de tels points à l'origine des coordonnées (0:0), afin de ne pas interrompre le processus de création du dessin et de donner à l'utilisateur l'opportunité de corriger l'erreur.

On peut identifier visuellement les deux arcs sources de l'erreur et la corriger en cliquant sur le point placé à l'origine des coordonnées.

![](_page_50_Figure_0.jpeg)

Dans ce cas précis, on corrige l'erreur en augmentant la longueur de l'un des deux arcs de telle manière qu'ils se croisent à nouveau ; le programme peut alors replacer le point З\_п à leur intersection.

![](_page_50_Figure_2.jpeg)

Le dessin ne comporte maintenant plus d'erreurs. Il ne reste plus ultérieurement qu'à corriger légèrement le dessin en ajoutant les incréments nécessaires et en ajustant la continuité des courbes ; le dessin comportant les nouvelles mensurations, est achevé.

Des messages d'avertissement similaires peuvent être affichés en utilisant certains autres outils de dessin.

En voici la liste complète :

- point d'intersection des lignes ;
- point d'intersection des arcs ;
- point d'intersection des cercles ;
- point d'intersection des courbes ;
- point d'intersection d'un cercle et d'un segment ;
- point tangent à un arc et à un segment ;
- point tangent à un cercle et à un segment ;
- point d'intersection d'une courbe et d'un axe ;
- point d'intersection d'une ligne et d'un axe ;
- point construit avec l'outil "Triangle".

Les erreurs rencontrées lors de l'utilisation de ces outils, se corrigent de la manière précédemment décrite.

On peut aussi rencontrer un autre type d'erreur en utilisant "Valentina" : une distorsion des marges de coutures.

![](_page_52_Picture_51.jpeg)

La correction de ce type d'erreur est expliqué en détail au chapitre "Création du contour principal".

Un autre type d'erreur est susceptible de se produire lors de l'utilisation d'une version inappropriée du format de fichier.

![](_page_52_Picture_52.jpeg)

Le développement du projet étant toujours en cours, l'équipe de développeurs ne cesse de modifier le format de fichier. Ceci permet d'ajouter de nouvelles fonctionnalités et d'améliorer celles qui existent déjà. Pour différencier les mises à jour, celles-ci sont regroupées par numéros, formant ainsi différentes versions de format de fichier. Chaque version du programme prend en charge une version minimale et maximale du format de fichier. Si vous vous trouvez confronté à ce type d'erreur, vous devez installer une version plus récente du programme pour pouvoir ouvrir le fichier. Habituellement, on rencontre ce type d'erreur lorsque l'on utilise la version stable après avoir utilisé la version test, ou que l'on télécharge un fichier créé avec la version test.

![](_page_52_Picture_5.jpeg)

"Valentina" assure la prise en charge récursive des fichiers créés dans une version plus ancienne.

## <span id="page-53-0"></span>**11.1. Restaurer les fichiers de patrons.**

Il peut arriver qu'un fichier ne s'ouvre plus en raison de dysfonctionnements ou de corruption du programme. Dans ce cas, nous vous recommandons de contacter les développeurs pour obtenir de l'aide dans la restauration du fichier. Vous les aiguillerez plus facilement s'ils comprennent comment reproduire la même erreur. Donc, en les contactant, envoyez-leur tout ce qui concerne l'erreur rencontrée — captures d'écran, vidéos ou description détaillée des circonstances dans lesquelles l'erreur s'est produite, etc …

Les utilisateurs expérimentés peuvent essayer de récupérer eux-mêmes le fichier.

![](_page_53_Picture_3.jpeg)

Sauvegardez toujours votre fichier avant de tenter une restauration.

Voici quelques astuces pour essayer de restaurer un fichier. Pour y procéder, lisez toujours attentivement les messages d'erreur et comprenez les principes de fonctionnement du fichier.

Un fichier de patron étant au format texte standard, vous pouvez l'ouvrir dans tout éditeur de texte tel que Notepad. En général, la structure du fichier est la suivante :

```
<?xml version="1.0" encoding="UTF-8"?>
<pattern>
      <!--Pattern created with Valentina v0.6.2.0
(https://valentinaproject.bitbucket.io/).-->
      <version>0.7.12</version>
      <unit>cm</unit>
      <description/>
      <notes/>
      <measurements/>
      <increments/>
      <previewCalculations/>
      <draw name="Piece 1">
          <calculation/>
          <modeling/>
          <details/>
      </draw>
      <draw name="Piece 2">
          <calculation/>
          <modeling/>
          <details/>
      </draw>
</pattern>
```
Comme on peut le voir, dans cet exemple, le fichier comprend deux pièces de patron. Dans la majorité des cas, les erreurs se produisent en mode Modélisme ; il est important de se souvenir que tout se qui se trouve en modes Détails et Plan de coupe n'est qu'optionnel. Valentina reporte l'emplacement de l'erreur dans le fichier. Si vous voyez qu'une erreur s'est produite dans l'un de ces deux derniers modes, vous pouvez essayer de supprimer leur contenu et de recréer entièrement les pièces. Ainsi, vous perdrez une partie de votre travail, mais vous pourrez continuer

à travailler avec le fichier.

Cette méthode n'étant cependant pas la panacée pour tous les types d'erreurs que vous pourriez rencontrer, nous vous recommandons fortement de contacter les développeurs pour obtenir de l'aide.

# <span id="page-55-0"></span>**Chapitre 12. FAQ.**

Ce chapitre fournit des réponses courtes à un certain de nombre de questions fréquemment posées.

#### **Quels types de vêtements peuvent être patronnés avec "Valentina" ?**

Vous pouvez patronner tout type de vêtement, le programme ne comporte aucune restriction à ce sujet. Le noyau du système vous fournit tous les outils vous permettant de développer vos idées de patrons. Si, pour des raisons techniques, vous ne parvenez pas à dessiner quelque chose, nous vous recommandons de contacter les développeurs du projet et de les informer de la difficulté rencontrée. Selon le degré de complexité, votre cas sera intégré au plan de développement du projet.

#### **J'utilise telle ou telle méthode de patronage, "Valentina" la prendra-t-elle en charge ?**

L'utilisation de "Valentina" n'est liée à aucun système particulier de patronage.

#### **Comment fonctionne la gradation dans "Valentina" ?**

Lorsque vous créez un patron, il est paramétré. La qualité de la gradation reposera sur la qualité du dessin. La base du paramétrage est d'utiliser des formules et expressions logiques, ainsi que que les règles de géométrie. La gradation s'opère par recalcul des paramètres en fonction des nouvelles données saisies : mensurations et incréments.

#### **Puis-je vendre mes patrons ou enseigner l'utilisation de "Valentina" ?**

Absolument. Les éditeurs du programme ne restreignent pas l'usage de valentina. Mais nous vous recommandons de suivre les avancées du projet et ses mises à jour.

#### **L'usage de "Valentina" est-il payant ?**

Non, le projet est distribué sous licence open source. Vous pouvez contribuer au projet en faisant un don, en rapportant les bugs, en diffusant au sujet du projet, ou en achetant ce manuel, et bien plus encore !

#### **Mon fichier ne s'ouvre plus, que faire ?**

Pas de panique ! Si vous êtes un utilisateur avancé, vous pouvez récupérer votre fichier en consultant le Chapitre "Erreurs". Nous vous recommandons de demander de l'assistance aux développeurs. Dans la plupart des cas, on peut récupérer les fichiers facilement. Ils chercheront à vous aider !

#### **Peut-on effectuer des transformations de patron dans "Valentina" ?**

Oui, "Valentina" le permet. Mais en raison de leur nature, les opérations de transformations sont bien plus compliquées à mettre en oeuvre que dans les systèmes de CAD classiques, ce qui peut effrayer les débutants. Cependant, une fois le premier cap franchi, le programme reconstruit tout le patron de lui-même, ce que vous ne trouverez pas dans les systèmes classiques.

#### **Puis-je exporter au format CAD pour y poursuivre le travail du patron ?**

"Valentina" prend en charge l'export de pièces de patrons isolées ou d'un patron entier, dans divers formats de fichier. Certains d'entre eux se prêtent parfaitement au travail ultérieur des pièces dans un autre programme.

#### **Puis-je imprimer mon patron sur une imprimante non professionnelle ?**

Oui, "Valentina" prend en charge un mode d'impression spécifique - par empilement -, qui permet de découper les grands formats en plus petits pour l'impression.

#### **Quels types d'imprimantes et de traceurs "Valentina" prend-il en charge ?**

"Valentina" ne restreint l'utilisation d'aucun matériel d'impression. Toute imprimante reconnue par votre système d'exploitation, pourra imprimer le patron.

#### **Puis-je utiliser "Valentina" sur une tablette ?**

Seulement si cette tablette comporte l'un des sytèmes d'exploitation d'ordinateur pris en charge.

#### **Pour quelles raisons certains fichiers étranges apparaissent-ils à l'ouverture du programme ?**

Pendant le travail, "Valentina" crée un certain nombre de fichiers auxiliaires, avec les extensions suivantes.

- Fichiers *.autosave* : sauvegardes actives des dernières modifications non sauvegardées. "Valentina" crée ces fichiers à chaque intervalle de temps spécifié dans les préférences du programme. Si un tel fichier existe, "Valentina" vous proposera de le restaurer lors de la prochaine ouverture du programme.
- Fichiers *.bak* : sauvegardes. Ces fichiers sont créés lorsque vous changez de version de fichier, par exemple lorsque vous migrez d'une version du programme à une plus récente. Vous pouvez détruire ces fichiers en toute sécurité, ou en cas de besoin, les restaurer en supprimant l'extension *.bak*. Ils constituent juste une sécurité pour les développeurs.
- Fichiers *.lock* : la présence d'un tel fichier indique que le fichier est déjà ouvert dans une version du programme et que son ouverture dans une autre version pourrait causer une perte de données. Vous pouvez ignorer le message d'avertissement ou annuler l'ouverture du programme. Le programme détruira le fichier *.lock* lorsque vous aurez fini de travailler dedans. Dans de rares cas, il est nécessaire de le détruire manuellement si le programme estime que le fichier est occupé et que vous êtes sûr qu'il n'est pas ouvert dans une autre copie.

#### **Comment restaurer un fichier à partir de sa sauvegarde ?**

"Valentina" crée deux types de sauvegardes : les sauvegardes automatiques des dernières modifications effectuées, à intervalle spécifié (*.autosave*), et des sauvegardes en cas de conversion dans une nouvelle version du programme (*.back*). Dans les deux cas, les restaurer est simple : renommez le fichier en supprimant leur extension *.autosave* ou *.bak*. En cas de sauvegarde automatique, "Valentina" proposera de lui-même de restaurer le fichier s'il voit qu'un fichier *.autosave* correspond au fichier que vous tentez d'ouvrir.

#### **Quelle est la différence entre "Valentina" et Seamly2D ?**

Valentina et Seamly2D sont tous deux des projets open source qui résultent d'une scission - ils ont constitué des branches distinctes. Il s'agit de la manière habituelle de résoudre des dissensions apparues au sein d'une communauté, qui ne peuvent se résoudre autrement. Dans un tel cas, les membres de la communauté en désaccord avec d'autres, initient un processus de séparation. En l'espèce, the projet d'origine "Valentina" s'est scindé en deux branches : "Valentina" et Seamly2D. Cette séparation a donné lieu à un changement de nom. Le projet d'origine a abandonné son nom d'origne pour le remplacer par Seamly2D après la séparation.

Les deux communautés ont exprimé le souhait de continuer à développer le projet séparément. En pratique, cela a abouti à une série d'accusations, de black PR, et de silence en dépit de l'évidence. Malheureusement, nous ne pouvons que déplorer depuis l'absence de progrès significatif du projet Seamly 2D.

Pour le moment, Valentina s'avère être le leader incontestable en termes de mises à jour et d'innovation. Ce qui nous permet de conseiller ceux et celles qui ont à choisir entre les deux projets.

#### **Et est-il possible de faire des suggestions pour améliorer "Valentina" ?**

Oui. La communauté est ouverte. Vous pouvez écrire directement aux auteurs du programme ou dand les espaces publics du projet.

# <span id="page-58-0"></span>**Annexe A: Commandes en console.**

## <span id="page-58-1"></span>**A.1. Commandes en console pour Valentina.**

Lancement : valentina [options] filename

Commandes prises en charge :

- -h, --help Affiche l'aide.
- -v, --version Affiche les informations concernant la version du programme.
- -b, --basename <layout files base name> Nom par défaut des fichiers d'export de plan de coupe. Utilisez cette commande pour activer le mode export.
- -d, --destination <destination folder> Dossier de sauvegarde à l'export du plan de coupe. Par défaut, il s'agit du dossier depuis lequel l'application est lancée.
- -m, --mfile <measurements file> Chemin du fichier des mensurations (en mode export). Utilisez cette commande pour ouvrir un fichier dont le chemin diffère de celui du fichier de mensurations initialement configuré dans le fichier de patron.
- -f, --format <format number> Nombre correspondant au format d'export (défaut = 0, en mode export) :
	- $\circ$  Fichier Svg (\*.svg) = 0,
	- $\circ$  Fichier PDF (\*.pdf) = 1,
	- Fichier au format image (\*.png) = 2,
	- Format Wavefront OBJ (\*.obj) = 3,
	- $\circ$  Fichier PS (\*.ps) = 4,
	- Fichier EPS (\*.eps) = 5,
	- AutoCAD DXF R10 (fichier plat) (\*.dxf) = 6,
	- AutoCAD DXF R11/12 (fichier plat) (\*.dxf) = 7,
	- AutoCAD DXF R13 (fichier plat) (\*.dxf) = 8,
	- AutoCAD DXF R14 (fichier plat) (\*.dxf) = 9,
	- AutoCAD DXF 2000 (fichier plat) (\*.dxf) = 10,
	- AutoCAD DXF 2004 (fichier plat) (\*.dxf) = 11,
	- AutoCAD DXF 2007 (fichier plat) (\*.dxf) = 12,
	- AutoCAD DXF 2010 (fichier plat) (\*.dxf) = 13,
	- AutoCAD DXF 2013 (fichier plat) (\*.dxf) = 14,
	- $\circ$  AutoCAD DXF R10 AAMA (\*.dxf) = 15,
	- $\circ$  AutoCAD DXF R11/12 AAMA (\*.dxf) = 16,
	- $\circ$  AutoCAD DXF R13 AAMA (\*.dxf) = 17,
	- $\circ$  AutoCAD DXF R14 AAMA (\*.dxf) = 18,
- AutoCAD DXF 2000 AAMA (\*.dxf) = 19,
- AutoCAD DXF 2004 AAMA  $(*.dxf) = 20$ ,
- AutoCAD DXF 2007 AAMA  $(*.dxf) = 21$ ,
- $\circ$  AutoCAD DXF 2010 AAMA (\*.dxf) = 22,
- $\circ$  AutoCAD DXF 2013 AAMA (\*.dxf) = 23,
- Fichier PDF empilé (\*.pdf) = 33.
- -b, `--bdxf export en DXF binaire.
- -t, --text2paths Exporter les textes en chemins.
- -e, --exportOnlyDetails Exporter les pièces seulement. Exporte les pièces telles qu'elles sont créées en mode Détails. La configuration du plan de coupe sera ignorée.
- -e, --exportSuchDetails <regular expression> Exporter les pièces correspondant à l'expression régulière.
- -x, --gsize <size value> Assigne la valeur de taille au patron en cours, lorsqu'il a été ouvert avec des mesures multi-dimensionnelles (en mode export). Valeurs acceptées : 22, 24, 26, 28, 30, 32, 34, 36, 38, 40, 42, 44, 46, 48, 50, 52, 54, 56, 58, 60, 62, 64, 66, 68, 70, 72 cms.
- -e, --gheight <gheight value> Assigne la valeur de stature au patron en cours, lorsqu'il a été ouvert avec des mesures multi-dimensionnelles (en mode export). Valeurs acceptées : 50, 56, 62, 68, 74, 80, 86, 92, 98, 104, 110, 116, 122, 128, 134, 140, 146, 152, 158, 164, 170, 176, 182, 188, 194, 200 cm.
- --userMaterial <user materials> -- Cette commande permet de remplacer le matériau standard initialement configuré dans le patron. La valeur doit être exprimée sous la forme <number>@<name of the user material> (<nombre>@<nom du matériau personnalisé>). Le nombre doit être compris entre 1 et 20. Par exemple, 1@Fabric2. La commande peut être utilisée plusieurs fois. Elle n'a aucune répercussion en mode graphique (opère en mode export seulement).
- -p, --pageformat <template number> Le nombre correspondant au format du plan de coupe (défaut = 0, en mode export) :
	- A0 = 0,
	- A1 = 1,
	- A2 = 2,
	- A3 = 3,
	- A4 = 4,
	- $\circ$  Letter = 5,
	- $\circ$  Legal = 6,
	- $\circ$  Roll 24 pouces = 7,
	- Roll 30 pouces = 8,
	- Roll 36 pouces = 9,
	- $\degree$  Roll 42 pouces = 10,
- $\circ$  Roll 44 pouces = 11,
- $\degree$  Roll 48 pouces = 12,
- Roll 62 pouces = 13,
- $\degree$  Roll 72 pouces = 14.
- -W, --pagew <page width> Largeur de la page en unités de mesures courantes, c'est-à-dire 12.0 (ne peut être utilisé avec "pageformat", en mode export).
- -H, --pageh <page height> Hauteur de la page en unités de mesures courantes, c'est-à-dire 12.0 (ne peut être utilisé avec "pageformat", en mode export).
- -U, --pageunits <units of measure> Unité de mesure de la page (en mode export). Valeurs acceptées : mm, cm, pouces, px.
- -i, --ignoremargins Ignorer les marges de l'imprimante (en mode export). A utiliser si vous souhaitez utiliser toute la surface du papier. A l'impression, vous devrez définir vous-même les marges.
- -L, --lmargin <printer left margin> Marge gauche de l'imprimante conservée, en unités courantes, 3.0 par exemple (en mode export). A défaut, la valeur de marge de l'imprimante sera utilisée, ou une valeur nulle si aucune imprimante n'est détectée.
- -R, --rmargin <printer right margin> Marge droite de l'imprimante conservée, en unités courantes, 3.0 par exemple (en mode export). A défaut, la valeur de marge de l'imprimante sera utilisée, ou une valeur nulle si aucune imprimante n'est détectée.
- - T, --tmargin < Printer top margin > Marge haut de page de l'imprimante conservée, en unités courantes, 3.0 par exemple (en mode export). A défaut, la valeur de marge de l'imprimante sera utilisée, ou une valeur nulle si aucune imprimante n'est détectée.
- -B, --bmargin <printer bottom margin> Marge bas de page de l'imprimante conservée, en unités courantes, 3.0 par exemple (en mode export). A défaut, la valeur de marge de l'imprimante sera utilisée, ou une valeur nulle si aucune imprimante n'est détectée.
- $-r$ , --rotate <angle> Rotation en degrés (parmi les valeurs préconfigurées, en mode export). La valeur est fixée par défaut à 180 ; si elle est mise à 0, il n'y aura pas de rotation. Valeurs acceptées : 0, 1, 2, 3, 4, 5, 6, 8, 9, 10, 12, 15, 18, 20, 24, 30, 36, 40, 45, 60, 72, 90, 180. Chaque valeur correspond au nombre de rotations effectuées. Par exemple, en utilisant la valeur 180, on effectue deux rotations de 180 degrés (360/180 = 2).
- -c, --crop Découpage automatique de la longueur inutilisée (en mode export).
- -u, --unite Fusionner les pages si possible (en mode export). La valeur maximale est limitée par la classe QImage, qui prend en charge un format d'image maximal de 32768x32768 pixels.
- -S, --savelen Sauvegarder la longueur de page (en mode export). Ordonne au programme d'utiliser la largeur maximale de la page. La qualité du plan de coupe peut être affectée lorsque l'on utilise cette option.
- -1, --layounits <layout units> Unités du plan de coupe (mêmes unités que les unités papier, en mode export, outre les px).
- -s, --shiftlen <shift length> Valeur de la longueur de décalage dans le plan de coupe, exprimée en unités du plan de coupe (mode export). Configure la distance maximale entre les pièces.
- -G, --gapwidth <gap width> Valeur de la largeur d'espacement x2 dans le plan de coupe, exprimée en unités du plan de coupe (mode export). Configure la distance entre les pièces.
- -g, --groups <priority type> Configure l'ordre de choix des pièces en fonction de leur surface, lors de leur disposition dans le plan de coupe (en mode export) :
	- $\circ$  trois groupes : grand, moyen, petit = 0;
	- deux groupes: grand, petit = 1 ;
	- par surfaces décroissantes = 2.
- -t, --test Lance le logiciel en mode test. Le programme lance un fichier et se ferme sans afficher la fenêtre principale. La commande a priorité sur la commande basename.
- --pedantic Traduit tous les messages d'avertissement en erreurs. Ne fonctionne qu'en mode console. A utiliser pour forcer Valentina à se fermer instantanément si le patron contient un message d'avertissement.
- --no-scaling Désactive le mode d'échelle haute résolution. A utiliser si vous rencontrez un problème d'échelle, activée par défaut.

Ou utilisez la variable d'environnement QT\_AUTO\_SCREEN\_SCALE\_FACTOR = 0.

- --csvWithHeader Exporter en CSV avec les lignes d'en-tête. Désactivé par défaut.
- --csvCodec <codec name>-- Renseigne le codec qui sera utilisé pour stocker les données dans un fichier CSV. La liste des codecs pris en charge est fournie par Qt. La valeur par défaut dépend du système d'exploitation utilisé. Dans Windows, le codec dépendra de la locale système. Dans les systèmes Unix, on peut utiliser celui de la librairie iconv si la locale système ne comporte aucun codec intégré. Valeurs possibles (exemples) :
	- US-ASCII,
	- ISO-8859-1,
	- ISO-8859-2,
	- ISO-8859-3,
	- ISO-8859-4,
	- ISO-8859-5,
	- ISO-8859-6,
	- ISO-8859-7,
	- ISO-8859-8,
	- ISO-8859-9,
	- ISO-8859-10,
	- ISO-2022-JP-1,
	- Shift\_JIS,
	- EUC-JP,
	- US-ASCII,
	- windows-949,
- ISO-2022-KR,
- windows-949,
- ISO-2022-JP,
- ISO-2022-JP-2,
- GBK,
- ISO-8859-6,
- ISO-8859-6,
- ISO-8859-8,
- ISO-8859-8,
- ISO-2022-CN,
- ISO-2022-CN-EXT,
- UTF-8,
- ISO-8859-13,
- ISO-8859-14,
- ISO-8859-15,
- GBK,
- GB18030,
- UTF-16,
- UTF-32,
- SCSU,
- UTF-7,
- UTF-16BE,
- UTF-16LE,
- UTF-16,
- CESU-8,
- UTF-32,
- UTF-32BE,
- UTF-32LE,
- BOCU-1,
- hp-roman8,
- Adobe-Standard-Encoding,
- IBM850,
- IBM862,
- IBM-Thai,
- Shift\_JIS,
- GBK,
- Big5,
- macintosh,
- IBM037,
- IBM273,
- IBM277,
- IBM278,
- IBM280,
- IBM284,
- IBM285,
- IBM290,
- IBM297,
- IBM420,
- IBM424,
- IBM437,
- IBM500,
- cp851,
- IBM852,
- IBM855,
- IBM857,
- IBM860,
- IBM861,
- IBM863,
- IBM864,
- IBM865,
- IBM868,
- IBM869,
- IBM870,
- IBM871,
- IBM918,
- IBM1026,
- KOI8-R,
- HZ-GB-2312,
- IBM866,
- IBM775,
- KOI8-U,
- IBM00858,
- IBM01140,
- IBM01141,
- IBM01142,
- IBM01143,
- IBM01144,
- IBM01145,
- IBM01146,
- IBM01147,
- IBM01148,
- IBM01149,
- Big5-HKSCS,
- IBM1047,
- windows-1250,
- windows-1251,
- windows-1252,
- windows-1253,
- windows-1254,
- windows-1255,
- windows-1256,
- windows-1257,
- windows-1258,
- TIS-620,
- TSCII.
- --csvSeparator <separator character> Renseigne le caractère du séparateur CSV. La valeur par défaut est ,. Caractères acceptés :
	- Tab,
	- $\circ$  ;
	- Space,
	- $\circ$  ,.
- --csvExportFM <path to the CSV file>-Inclut les mesures finales dans un fichier d'export au format CSV. Spécifiez le chemin de destination du fichier CSV contenant les mesures finales. Le chemin doit contenir le dossier de destination et le nom du fichier. Ce chemin peut être absolu ou relatif. Si l'on utilise un chemin relatif, l'export sera effectué dans le répertoire de travail en cours d'utilisation.
- --tiledPageformat <template number> -- Nombre correspondant au format de page en mode empilé (défaut = 0, mode export en PDF empilé):
	- A0 = 0,
	- A1 = 1,
	- A2 = 2,
	- A3 = 3,
	- A4 = 4,
	- $\circ$  Letter = 5,
	- $\circ$  Legal = 6.
- --tiledlmargin <printer left margin> Valeur de la marge gauche de l'imprimante en unités courantes, par exemple 3.0 (en mode export). A défaut, cette valeur est fixée à 1 cm.
- --tiledrmargin <Printer right margin> -- Valeur de la marge droite de l'imprimante en unités courantes, par exemple 3.0 (en mode export). A défaut, cette valeur est fixée à 1 cm.
- --tiledtmargin <Printer top margin> -- Valeur de la marge haut de page de l'imprimante en unités courantes, par exemple 3.0 (en mode export). A défaut, cette valeur est fixée à 1 cm.
- --tiledtmargin <Printer bottom margin> Valeur de la marge bas de page de l'imprimante en unités courantes, par exemple 3.0 (en mode export). A défaut, cette valeur est fixée à 1 cm.
- --tiledLandscape Configure l'orientation de la page en mode paysage (en mode export). Par défaut, la page est orientée en mode portrait.

#### Arguments :

• filename - chemin du fichier de patron.

### <span id="page-65-0"></span>**A.2. Commandes en console pour Tape.**

Lancement : tape [options] filename

#### Paramètres :

- -h, --help Affiche l'aide.
- -v, --version Affiche les informations concernant la version du programme.
- -e, --height <base height> Configure la stature de base. Valeurs acceptées : 50, 56, 62, 68, 74, 80, 86, 92, 98, 104, 110, 116, 122, 128, 134, 140, 146, 152, 158, 164, 170, 176, 182, 188, 194, 200 cm.
- -s, --size <br >> size>  $\sim$  Configure la taille de base. Valeurs acceptées : 22, 24, 26, 28, 30, 32, 34, 36, 38, 40, 42, 44, 46, 48, 50, 52, 54, 56, 58, 60, 62, 64, 66, 68, 70, 72 cm.
- -u, --unit <units of pattern measurements>-- Configure l'unité des mesures du patron : cms, mms ou pouces anglo-saxons.
- --test S'utilise pour tester le logiciel. Le programme se lance et ouvre le fichier sans afficher de fenêtre.
- --no-scaling Désactive l'échelle en haute résolution. Appelez cette fonction en cas de

problème de résolution (par défaut, l'échelle haute résolution est activée).

Ou choisissez la variable d'environnement QT\_AUTO\_SCREEN\_SCALE\_FACTOR=0.

Arguments :

• filename — Fichier de mensurations.